# Dell™ Latitude™ E4300 Installasjonsveiledning

**Denne veiledningen inneholder en oversikt over funksjoner, spesifikasjoner og hurtigkonfigurasjon, programvare og informasjon om feilsøking for datamaskinen din. Hvis du vil ha mer informasjon om operativsystemet, eksterne enheter og teknologier, kan du se Dell Technology Guide (teknologihåndbok) på support.dell.com.**

**Modell PP13S**

# **OBS!, merknader og advarsler**

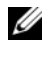

*OBS!* Et OBS!-avsnitt inneholder viktig informasjon som gjør at du kan bruke datamaskinen mer effektivt.

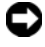

**MERKNAD:** En MERKNAD angir enten potensiell fare for maskinvaren eller tap av data og forteller hvordan du kan unngå problemet.

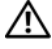

**ADVARSEL: En ADVARSEL angir en potensiell fare for skade på eiendom, personskade eller dødsfall.** 

Hvis du kjøpte en datamaskin i serien Dell™ n, gjelder ikke eventuelle referanser i dette dokumentet til operativsystemet Microsoft® Windows®.

#### **Produktmerknad for Macrovision**

\_\_\_\_\_\_\_\_\_\_\_\_\_\_\_\_\_\_\_\_

Dette produktet inneholder teknologi for opphavsrettsbeskyttelse som er beskyttet av metodekrav for bestemte amerikanske patenter og andre åndsverksrettigheter som eies av Macrovision Corporation og andre rettighetseiere. Bruk av denne teknologien for opphavsrettsbeskyttelse må godkjennes av Macrovision Corporation og er ment for hjemmebruk og andre begrensede visningsområder, med mindre annet er godkjent av Macrovision Corporation. Omvendt konstruksjon eller demontering er forbudt.

Reproduksjon av dette materialet i enhver form er strengt forbudt uten skriftlig tillatelse fra Dell Inc.

Andre varemerker og varenavn kan være brukt i dette dokumentet som en henvisning til institusjonene som innehar rettighetene til merkene og navnene, eller til produktene deres. Dell Inc. fraskriver seg enhver eierinteresse for varemerker og varenavn som ikke er deres egne.

**Modell PP13S**

**Informasjonen i dette dokumentet kan endres uten varsel. © 2008 Dell Inc. Med enerett.**

Varemerker som brukes i denne teksten: *Dell*, *DELL-*logoen, *Latitude*, *Latitude ON*, *Wi-Fi Catcher*, *DellConnect* og *ExpressCharge* er varemerker for Dell Inc.; *Bluetooth* er et registrert varemerke som tilhører Bluetooth SIG, Inc. og brukes av Dell under lisens; *Core* er et varemerke og *Intel* og *iAMT* er registrerte varemerker for Intel Corporation i USA og andre land; *Blu-ray Disc* er et varemerke for Blu-ray Disc Association; *Microsoft*, *Windows*, *Windows Vista* og *Windows Vista*-startknapplogoen er enten varemerker eller registrerte varemerker for Microsoft Corporation i USA og/eller andre land.

# **Innhold**

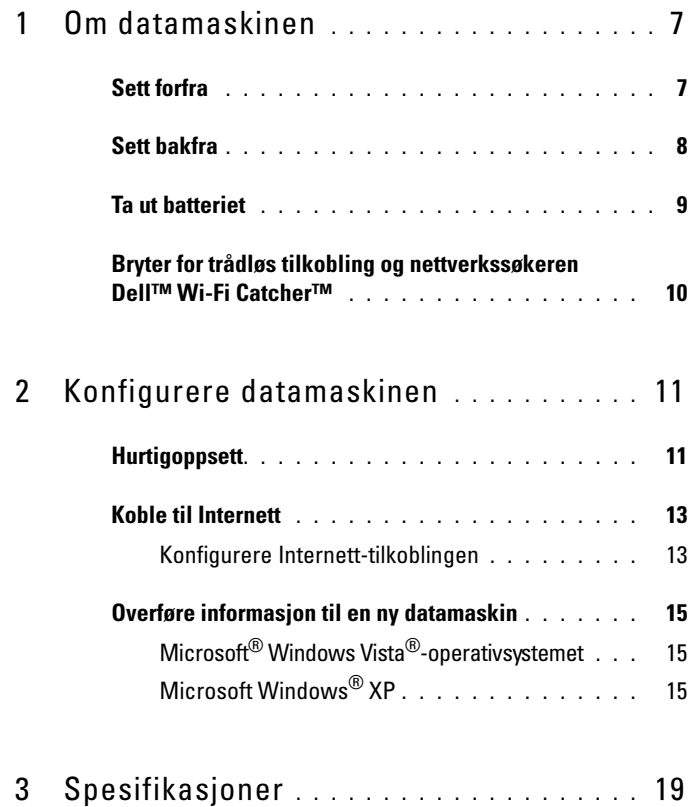

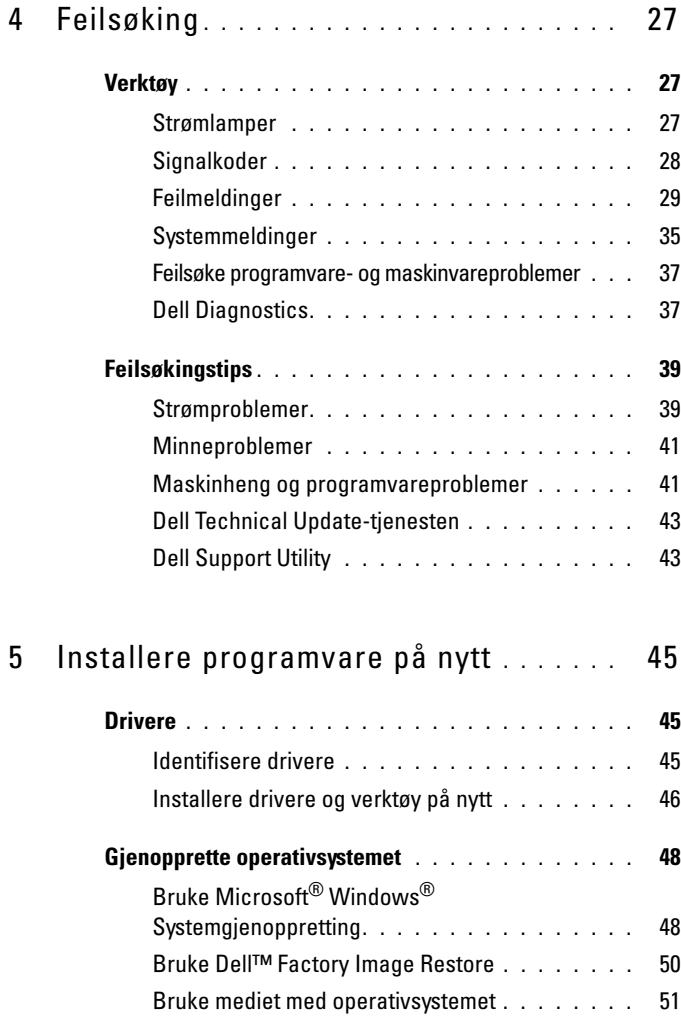

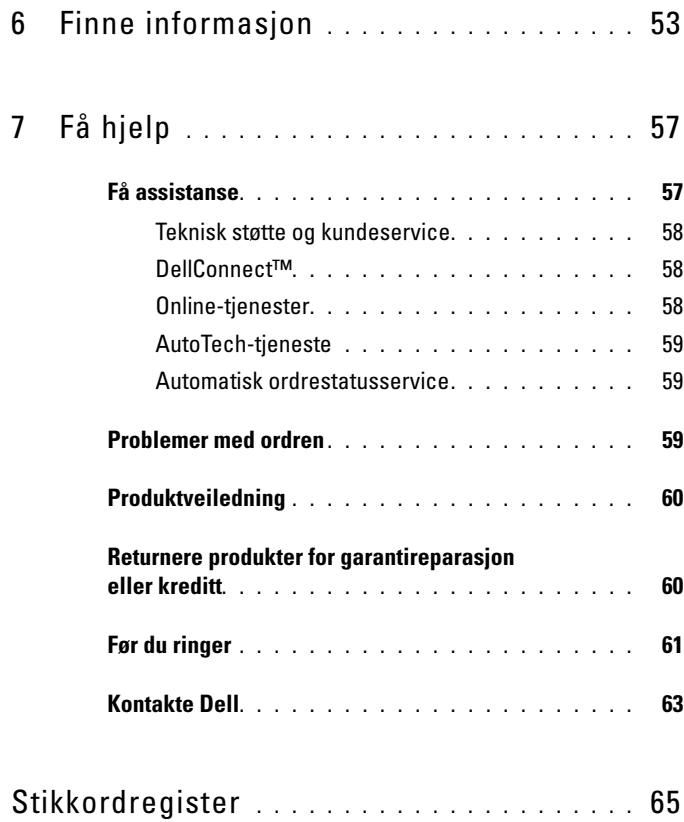

## Innhold

# <span id="page-6-0"></span>**Om datamaskinen**

# <span id="page-6-2"></span><span id="page-6-1"></span>**Sett forfra**

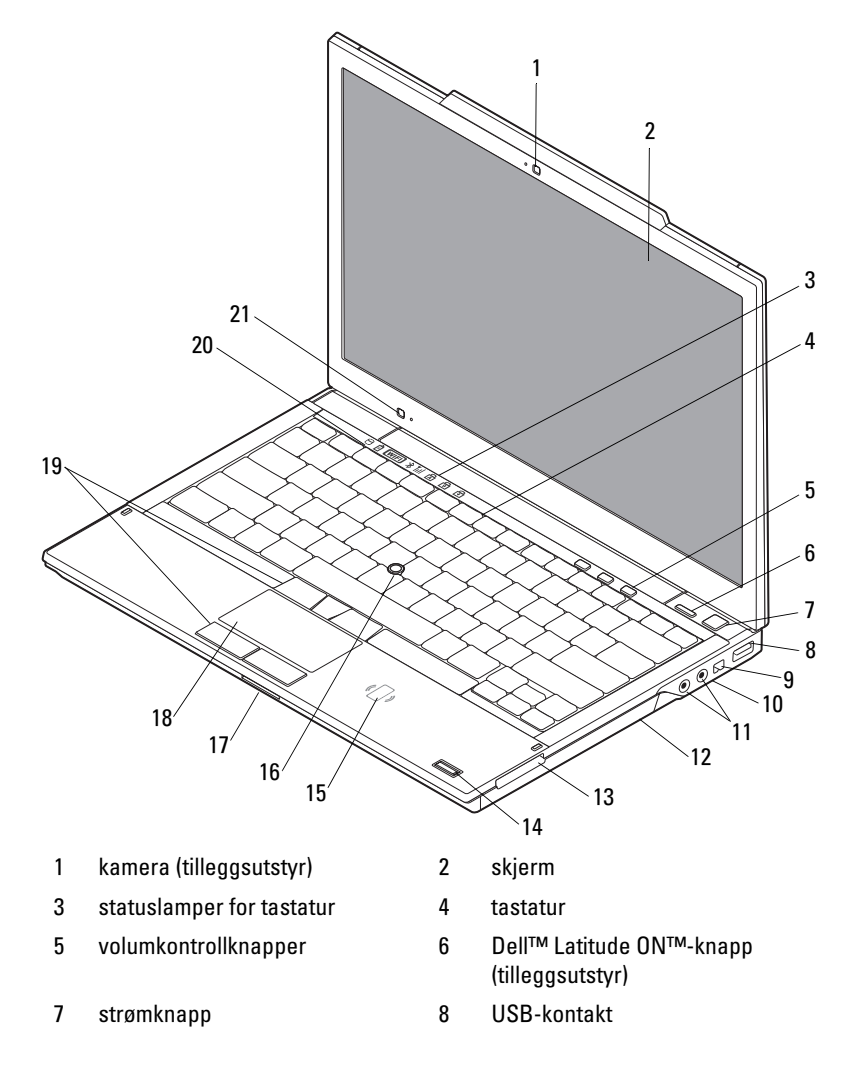

- 
- 11 kontakter for lyd (utgang) og mikrofon (inngang)
- 
- 15 kontaktfri smartkortleser (tilleggsutstyr)
- 17 spor for SecureDigital-kort (SD) 18 styreplate
- 19 knapper til styrepinne/styreplate 20 enhetsstatuslamper
- 21 romlyssensor og mikrofon

# <span id="page-7-1"></span><span id="page-7-0"></span>**Sett bakfra**

- 9 IEEE 1394-kontakt 10 bryter for trådløs tilkobling og nettverkssøkerknapp DELL Wi-Fi Catcher™
	- 12 optisk stasjon
- 13 spor for ExpressCard 14 fingeravtrykkleser (tilleggsutstyr)
	- 16 styrepinne
		-
		-

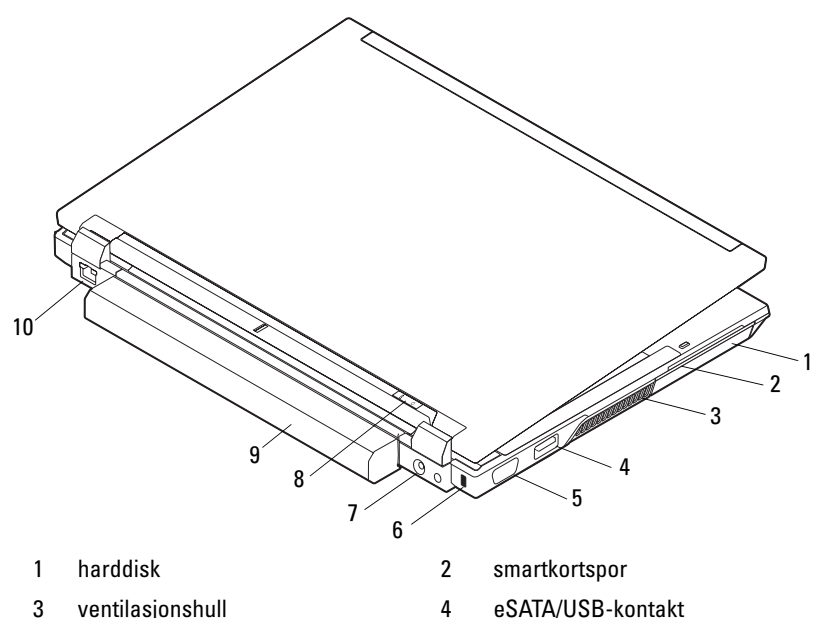

- 
- 7 kontakt for strømadapter 8 strømlampe/batterilampe
- 
- 
- 5 videokontakt 6 spor for sikringskabel
	-
- 9 batteri 10 nettverkstilkobling (RJ-45)

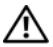

**ADVARSEL: Ikke blokker eller dytt gjenstander inn i kjøleventilene eller la det samle seg støv i dem. Oppbevar ikke Dell-datamaskinen i et miljø med lite luftgjennomstrømning, for eksempel i en lukket koffert, mens den er på. For lite luftgjennomstrømning kan skade datamaskinen eller føre til brann. Viften i datamaskinen slår seg på når datamaskinen blir varm. Viftestøy er normalt og angir ikke et problem med viften eller datamaskinen.**

# <span id="page-8-0"></span>**Ta ut batteriet**

**ADVARSEL: Før du starter noen av prosedyrene i denne delen, må du lese sikkerhetsinstruksjonene som fulgte med datamaskinen. For å finne mer informasjon om sikkerhet, se hjemmesiden for overholdelse av forskrifter (Regulatory Compliance) på www.dell.com/regulatory\_compliance.**

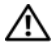

**ADVARSEL: Før du tar ut eller skifter batteriet, må du slå av datamaskinen. Deretter kobler du strømadapteren fra strømstøpselet og datamaskinen, kobler modemet fra veggkontakten og datamaskinen og trekker ut eventuelle andre eksterne kabler fra datamaskinen.**

**ADVARSEL: Bruk av et inkompatibelt batteri kan øke risikoen for brann eller eksplosjon. Bytt bare batteriet ut med et kompatibelt batteri fra Dell. Batteriet er laget for å fungere med Dell™-datamaskinen. Bruk ikke et batteri fra andre datamaskiner i denne datamaskinen.**

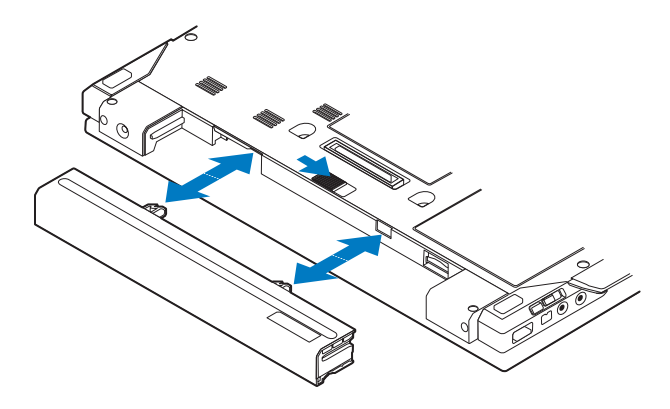

# <span id="page-9-1"></span><span id="page-9-0"></span>**Bryter for trådløs tilkobling og nettverkssøkeren Dell™ Wi-Fi Catcher™**

ikon for bryter for trådløs tilkobling

ikon for nettverkssøkeren Dell Wi-Fi Catcher

Bruk bryteren for trådløstilkobling til å aktivere eller deaktivere trådløse nettverksenheter og bruk nettverkssøkeren Wi-Fi Catcher til å finne nettverk. Se ["Koble til Internett" på side 13](#page-12-2) for mer informasjon om å koble til Internett.

 $\mathbb{C}(\mathbb{C})$ 

 $\mathbf{z}$ 

# <span id="page-10-2"></span><span id="page-10-0"></span>**Konfigurere datamaskinen**

# <span id="page-10-3"></span><span id="page-10-1"></span>**Hurtigoppsett**

**ADVARSEL: Før du starter noen av prosedyrene i denne delen, må du lese sikkerhetsinstruksjonene som fulgte med datamaskinen. For å finne mer informasjon om sikkerhet, se hjemmesiden for overholdelse av forskrifter (Regulatory Compliance) på www.dell.com/regulatory\_compliance.**

**ADVARSEL: Strømadapteren fungerer med stikkontakter over hele verden. Strømstøpsler og grenuttak kan imidlertid variere fra land til land. Hvis du bruker en inkompatibel ledning eller kobler ledningen feil til grenuttaket eller stikkontakten, kan det føre til brann eller skader på elektrisk utstyr.**

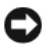

**MERKNAD:** Når du skal koble strømadapterkabelen fra datamaskinen, tar du tak i støpselet, og ikke i selve kabelen, og trekker bestemt, men forsiktig, for å unngå å skade kabelen. Når du vikler opp strømadapterkabelen, må du passe på at du følger vinkelen til støpselet på strømadapteren, for å unngå å skade kabelen.

*C* OBS! Noen enheter følger kanskje ikke med hvis du ikke bestilte dem.

<span id="page-10-5"></span>**1** Koble strømadapteren til strømkontakten på datamaskinen og til strømuttaket.

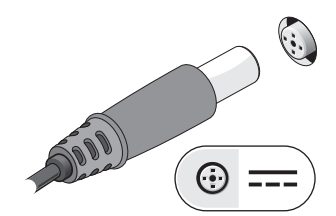

<span id="page-10-4"></span>**2** Koble til en nettverkskabel.

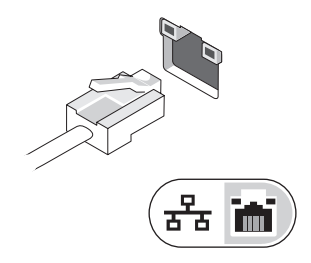

<span id="page-11-1"></span>**3** Koble til USB-enheter, for eksempel mus eller tastatur.

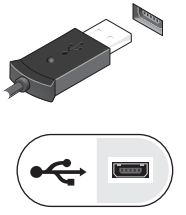

<span id="page-11-0"></span>**4** Koble til IEEE 1394-enheter, for eksempel en DVD-spiller.

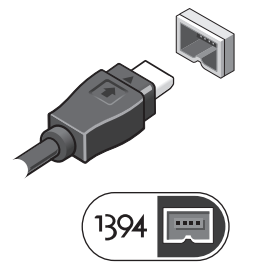

**5** Åpne datamaskinskjermen og trykk på av/på-knappen for å slå på datamaskinen.

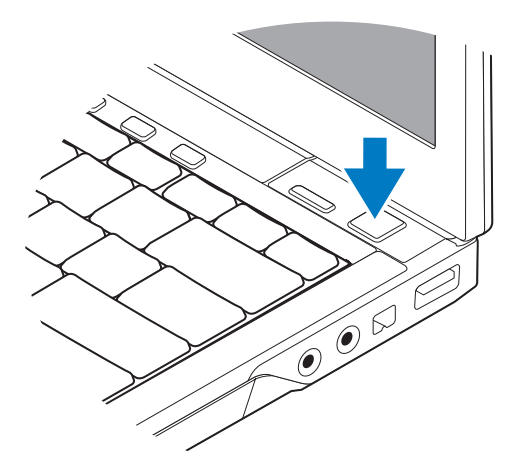

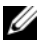

*OBS! Det anbefales at du slår datamaskinen av og på minst én gang før du installerer* eventuelle kort eller kobler datamaskinen til en dokkenhet eller en annen ekstern enhet, for eksempel en skriver.

<span id="page-12-5"></span>**6** Koble til Internett. Se ["Koble til Internett" på side 13](#page-12-0) for mer informasjon.

<span id="page-12-4"></span>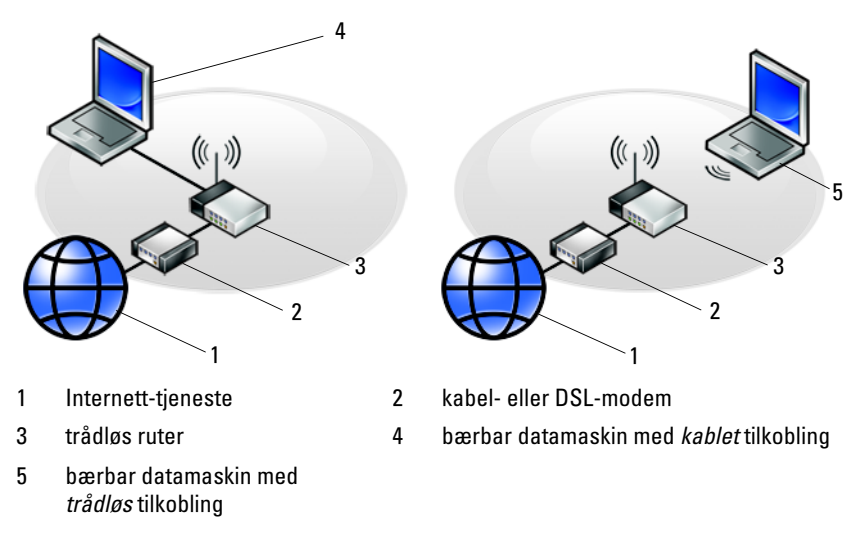

# <span id="page-12-2"></span><span id="page-12-0"></span>**Koble til Internett**

**OBS!** Det er ulike Internett-leverandører og Internett-tilbud i ulike land.

Hvis du vil koble maskinen til Internett, må du ha et modem eller en nettverkstilkobling og en Internett-leverandør (ISP). *Hvis du bruker en oppringt tilkobling*, kobler du en telefonledning til modemtilkoblingen på maskinen og til telefonkontakten i veggen før du setter opp Internett-tilkoblingen. *Hvis du bruker en DSL- eller kabel-/satellittmodemtilkobling*, tar du kontakt med Internett-leverandøren eller mobiltelefontjenesten, for å få installasjonsanvisninger.

# <span id="page-12-3"></span><span id="page-12-1"></span>**Konfigurere Internett-tilkoblingen**

Slik konfigurerer du en Internett-tilkobling med en snarvei på skrivebordet, som gis av Internett-leverandøren:

- **1** Lagre og lukk eventuelle åpne filer og avslutt alle åpne programmer.
- **2** Dobbeltklikk på ISP**-**ikonet på skrivebordet i Microsoft® Windows®.
- **3** Følg veiledningen på skjermen for å fullføre konfigurasjonen.

Hvis du ikke har et ikon for Internett-leverandør på skrivebordet, eller hvis du vil konfigurere en Internett-tilkobling med en annen Internett-leverandør, følger du framgangsmåten i det aktuelle avsnittet nedenfor.

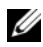

**OBS!** Hvis du ikke kan koble til Internett, se *Dell Technology Guide* (teknologihåndbok). Hvis du har koblet deg til tidligere, kan tjenesten fra Internett-leverandøren være nede. Kontakt Internett-leverandøren for å kontrollere at tjenesten er tilgjengelig, eller prøv på nytt senere.

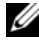

*C* OBS! Ha ISP-informasjonen for hånden. Hvis du ikke har en Internett-leverandør, kan du prøve veiviseren for Tilkobling til Internett.

## **Microsoft® Windows Vista®-operativsystemet**

- **1** Lagre og lukk eventuelle åpne filer og avslutt alle åpne programmer.
- **2** Klikk på Windows Vista Start-knappen → Kontrollpanel.
- **3** Under **Nettverk og Internett** klikker du **Koble til Internett**.
- **4** I vinduet **Koble til Internett**, klikker du enten **Bredbånd (PPPoE)** eller **Oppringt tilkobling**, avhengig av hvordan du vil koble til:
	- Velg **Bredbånd**-tilkobling via DSL, satellittmodem, kabel-TV-modem eller trådløsteknologien Bluetooth®.
	- Velg **Oppringt tilkobling** hvis du vil bruke et modem for oppringt tilkobling eller ISDN.

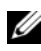

**OBS!** Hvis du ikke vet hvilken type tilkobling du skal velge, klikker du Hjelp meg å velge eller tar kontakt med Internett-leverandøren.

**5** Følg anvisningene på skjermen, og bruk installasjonsinformasjonen fra Internett-leverandøren, for å fullføre installasjonen.

## <span id="page-13-1"></span>**Microsoft Windows® XP**

- **1** Lagre og lukk eventuelle åpne filer og avslutt alle åpne programmer.
- **2** Klikk **Start**→ **Internet Explorer**→ **Koble til Internett**.
- <span id="page-13-0"></span>**3** I det neste vinduet velger du alternativet du vil bruke:
	- Hvis du ikke har noen Internett-leverandør, klikker du på **Velge fra en liste med Internett-leverandører (ISP)**.
	- Hvis du allerede har mottatt konfigurasjonsinformasjon fra Internettleverandøren din, men ikke har mottatt en konfigurasjons-CD, klikker du på **Konfigurere tilkoblingen manuelt**.
	- Hvis du har en CD, klikker du på **Bruke CD-en jeg fikk fra Internettleverandøren**.

**4** Klikk **Neste**.

Hvis du valgte **Konfigurere tilkoblingen manuelt** i [Figur 3,](#page-13-0) går du videre til [Figur 5.](#page-14-3) Hvis ikke, følger du veiledningen på skjermen for å fullføre konfigurasjonen.

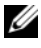

*CA* OBS! Hvis du ikke vet hvilken type tilkobling du skal velge, kontakter du Internettleverandøren.

- <span id="page-14-3"></span>**5** Velg riktig alternativ under **Hvordan vil du koble til Internett?**, og klikk deretter **Neste**.
- **6** Bruk konfigurasjonsinformasjonen fra Internett-leverandøren for å fullføre oppsettet.

# <span id="page-14-4"></span><span id="page-14-0"></span>**Overføre informasjon til en ny datamaskin**

# <span id="page-14-1"></span>**Microsoft® Windows Vista®-operativsystemet**

- **1** Klikk Windows Vista Start-knappen **(B)**, og klikk deretter **Overfør filer og innstillinger**→ **Start Windows enkel overføring**.
- **2** I dialogboksen **Brukerkontokontroll**, klikker du **Fortsett**.
- **3** Klikk **Starte en ny overføring** eller **Fortsette en overføring som pågår**.
- **4** Følg anvisningene i skjermbildet med veiviseren for Windows enkel overføring.

# <span id="page-14-2"></span>**Microsoft Windows® XP**

Windows XP har en veiviser for overføring av filer og innstillinger, for å flytte data fra en kildedatamaskin til en ny datamaskin.

Du kan overføre dataene til den nye datamaskinen over et nettverk eller via en seriell tilkobling. Videre kan du lagre dem på flyttbare medier, for eksempel en skrivbar CD, for overføring til en ny datamaskin.

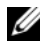

*C* OBS! Du kan overføre informasjon fra en gammel datamaskin til en ny ved å koble en seriell kabel direkte til inngangs-/utgangsportene (I/U) på de to datamaskinene. Se Microsoft Knowledge Base-artikkel nr. 305621 med tittelen *How to Set Up a Direct Cable Connection Between Two Computers in Windows XP* (Konfigurere en direkte kabelforbindelse mellom to Windows XP-baserte datamaskiner), for anvisninger om hvordan du setter opp en direkte kabelforbindelse mellom to datamaskiner. Denne informasjonen er ikke tilgjengelig i alle land.

Du må kjøre veiviseren for overføring av filer og innstillinger, for å overføre informasjon til en ny datamaskin.

#### **Kjøre veiviseren for overføring av filer og innstillinger med operativsystemmediene**

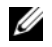

*CA* OBS! Denne prosedyren krever *Operativsystemmediet*. Dette mediet er tilleggsutstyr og leveres ikke med alle datamaskiner.

Slik klargjør du den nye datamaskinen for filoverføringen:

- **1** Åpne Veiviser for overføring av filer og innstillinger: klikk **Start**→ **Alle programmer**→ **Tilbehør**→ **Systemverktøy**→ **Veiviser for overføring av filer og innstillinger**.
- **2** Når skjermen **Veiviser for overføring av filer og innstillinger** vises, klikker du **Neste**.
- **3** I skjermbildet **Hvilken datamaskin er dette?**, klikker du **Ny datamaskin**→ **Neste**.
- **4** I skjermbildet **Har du en CD-ROM med Windows XP?**, klikker du **Jeg vil bruke veiviseren fra Windows XP CD-en**→ **Neste**.
- **5** Når skjermen **Gå til din gamle datamaskin nå** kommer fram, går du til den gamle datamaskinen eller kildedatamaskinen. *Ikke* klikk **Neste** på det nåværende tidspunkt.

Slik kopierer du data fra den gamle datamaskinen:

- **1** Sett i mediet med Windows XP-*Operativsystemet* i den gamle datamaskinen.
- **2** I skjermbildet **Velkommen til Microsoft Windows XP**, klikker du **Utfør andre oppgaver**.
- **3** I skjermbildet **Hva ønsker du å gjøre?**, klikk **Overfør filer og innstillinger**→ **Neste**.
- **4** I skjermbildet **Hvilken datamaskin er dette?**, klikk **Gammel datamaskin**→ **Neste**.
- **5** I skjermbildet **Velg overføringsmetode**, velger du overføringsmetoden du foretrekker.
- **6** I skjermbildet **Hva vil du overføre?**, velger du de elementene du vil overføre og klikker **Neste**.

Etter at informasjonen er kopiert, kommer skjermbildet **Fullfør innsamlingsfasen** fram.

**7** Klikk **Fullfør**.

Slik overfører du data til den nye datamaskinen:

- **1** I skjermbildet **Gå til din gamle datamaskin nå** på den nye datamaskinen, klikk **Neste**.
- **2** I skjermbildet **Hvor er filene og innstillingene?**, velger du den metoden du valgte for overføring av innstillingene og filene og klikker **Neste**.

Veiviseren bruker de samlede filene og innstillingene til din nye datamaskin.

**3** På **Fullfør**-skjermen, klikk **Fullført**, og start den nye datamaskinen på nytt.

## **Kjøre Veiviser for overføring av filer og innstillinger uten operativsystemmediene**

Hvis du skal kjøre veiviseren for overføring av filer og innstillinger uten *Operativsystemmediet*, må du lage en veiviserdisk, slik at du kan opprette en sikkerhetskopi på et flyttbart medium.

For å lage en veiviserdisk, bruk din nye datamaskin med Windows XP, og utfør følgende trinn:

- **1** Åpne Veiviser for overføring av filer og innstillinger: klikk **Start**→ **Alle programmer**→ **Tilbehør**→ **Systemverktøy**→ **Veiviser for overføring av filer og innstillinger**.
- **2** Når skjermen **Veiviser for overføring av filer og innstillinger** vises, klikker du **Neste**.
- **3** I skjermbildet **Hvilken datamaskin er dette?**, klikker du **Ny datamaskin**→ **Neste**.
- **4** I skjermbildet **Har du en CD med Windows XP?**, klikk **Jeg vil opprette en veiviserplate i følgende stasjon**→ **Neste**.
- **5** Sett i det flyttbare mediet, for eksempel en skrivbar CD, og klikk **OK**.
- **6** Når diskopprettingen er fullført og beskjeden Gå til din gamle datamaskin nå vises, må du *ikke* klikke **Neste**.
- **7** Gå til den gamle datamaskinen.

Slik kopierer du data fra den gamle datamaskinen:

- **1** Sett i platen med veiviseren på den gamle datamaskinen, og klikk **Start**→ **Kjør**.
- **2** I feltet **Åpne** i vinduet **Kjør**, blar du til banen for **fastwiz** (på det aktuelle flyttbare mediet) og klikker **OK**.
- **3** I skjermbildet **Veiviser for overføring av filer og innstillinger**, klikker du **Neste**.
- **4** I skjermbildet **Hvilken datamaskin er dette?**, klikk **Gammel datamaskin**→ **Neste**.
- **5** I skjermbildet **Velg overføringsmetode**, velger du overføringsmetoden du foretrekker.
- **6** I skjermbildet **Hva vil du overføre?**, velger du de elementene du vil overføre og klikker **Neste**.

Etter at informasjonen er kopiert, kommer skjermbildet **Fullfør innsamlingsfasen** fram.

**7** Klikk **Fullfør**.

Slik overfører du data til den nye datamaskinen:

- **1** I skjermbildet **Gå til din gamle datamaskin nå** på den nye datamaskinen, klikk **Neste**.
- **2** I skjermbildet **Hvor er filene og innstillingene?**, velger du den metoden du valgte for overføring av innstillingene og filene og klikker **Neste**. Følg anvisningene på skjermen.

Veiviseren leser de innsamlede filene og innstillingene og anvender dem på den nye datamaskinen.

Når alle innstillinger og filer har blitt tatt i bruk, kommer skjermbildet **Fullført** fram.

- **3** Klikk **Fullført** og start den nye datamaskinen på nytt.
- 

*C* OBS! Hvis du vil ha mer informasjon om denne framgangsmåten, kan du søke på support.dell.com etter dokument nr. 154781 (*What Are The Different Methods To Transfer Files From My Old Computer To My New Dell™ Computer Using the Microsoft® Windows® XP Operating System?* (Hva er de ulike metodene for overføring av filer fra min gamle datamaskin til min nye Dell-datamaskin med operativsystemet Microsoft Windows XP?)).

# 3

# <span id="page-18-1"></span><span id="page-18-0"></span>**Spesifikasjoner**

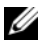

*OBS!* Tilbudene kan variere fra sted til sted. Hvis du vil ha mer informasjon om datamaskinens konfigurasjon, klikker du Start→ Hjelp og støtte og velger alternativet for å vise informasjon om datamaskinen.

<span id="page-18-2"></span>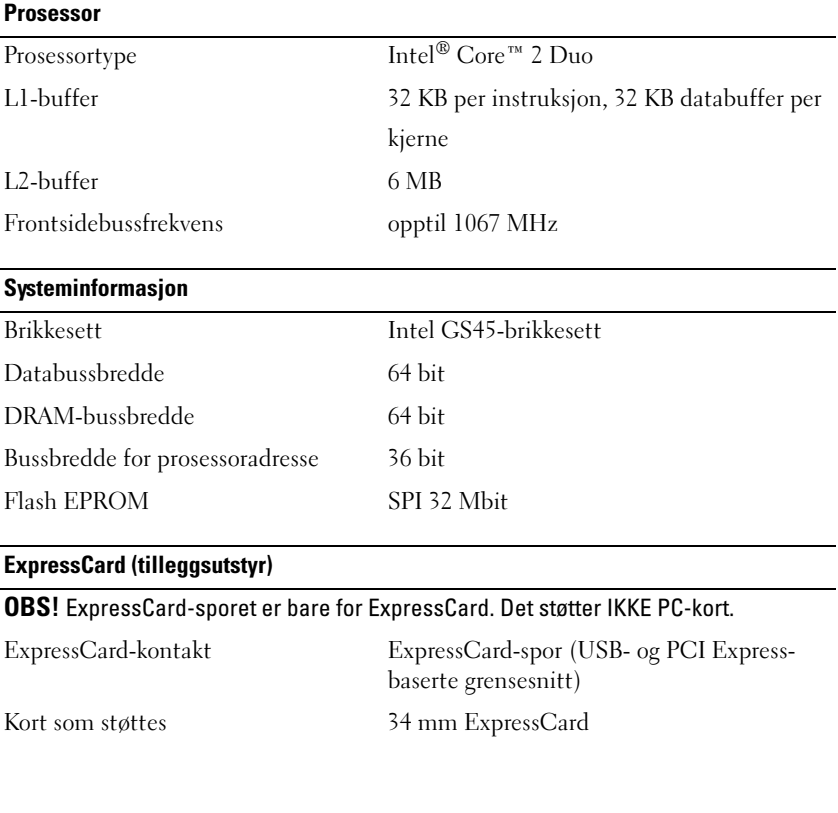

#### <span id="page-19-0"></span>**Smartkort**

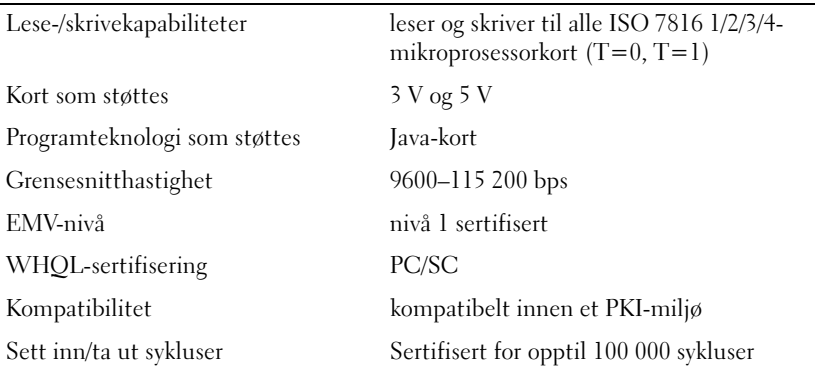

## **Kortleser for Secure Digital (SD)-minnekort**

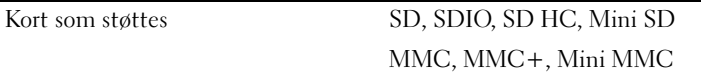

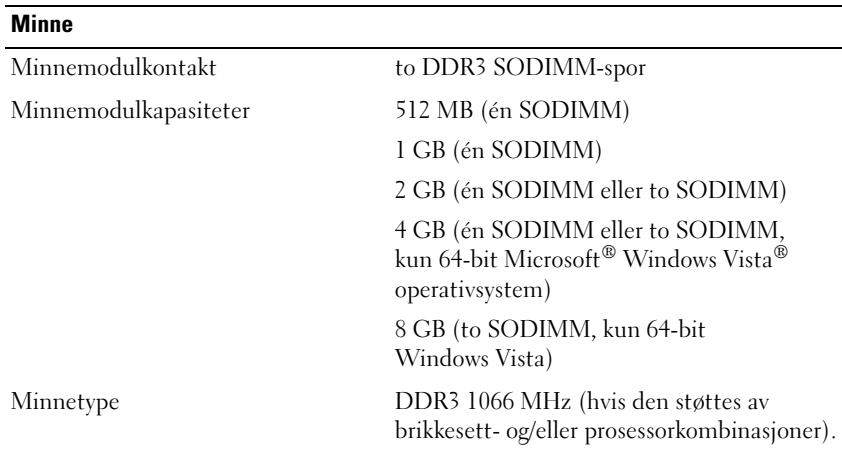

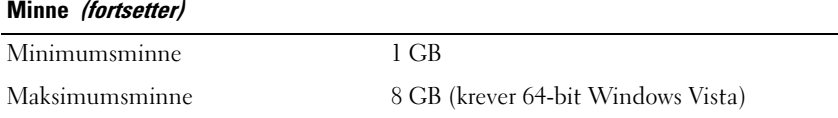

**OBS!** Hvis du vil bruke funksjonaliteten for dobbel kanalbredde, må begge minnesporene være i bruk og samsvare i størrelse.

**OBS!** Det tilgjengelige minnet som vises, gjenspeiler ikke det fullstendige maksimale minnet som er installert, fordi noe minne er reservert for systemfiler.

**OBS!** Hvis du vil aktivere Intel® Active Management Technology (iAMT®), må du ha en DIMM i minnekontakten som er merket med A. Hvis du vil ha mer informasjon, kan du se *Servicehåndbok* på support.dell.com.

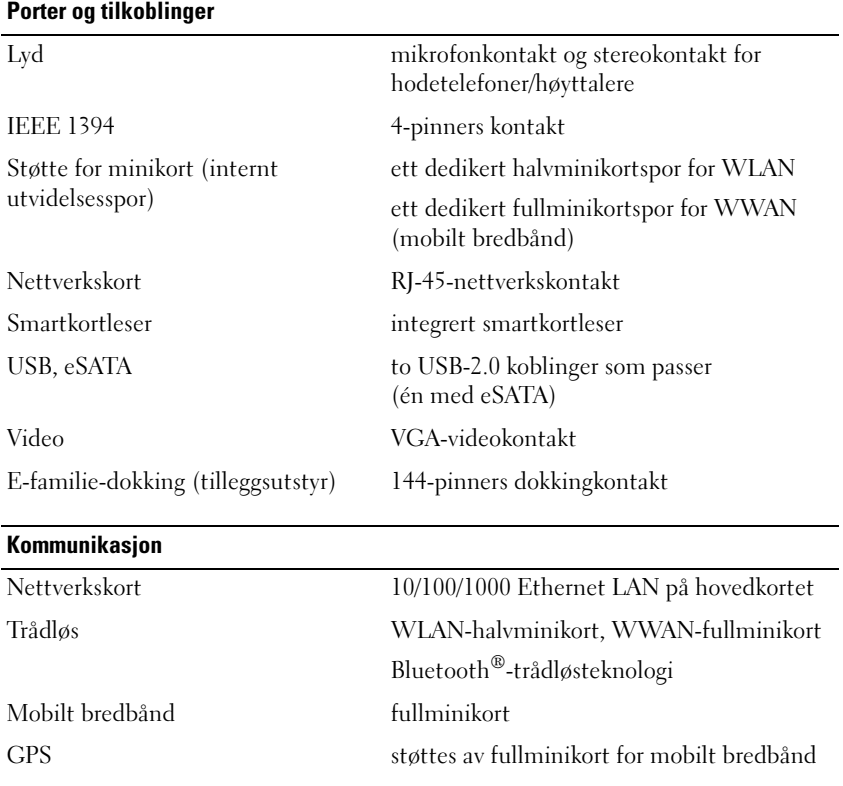

## **Video**

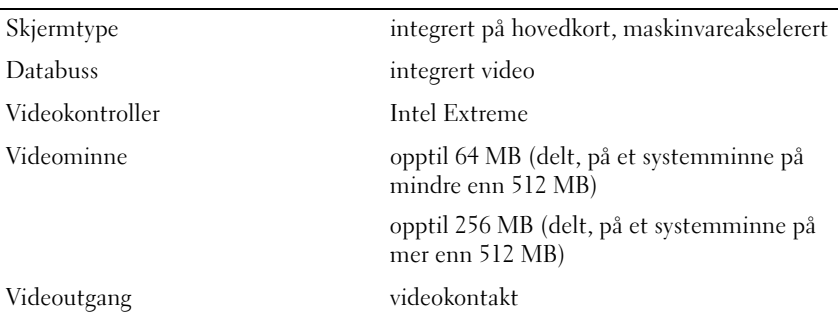

#### **Lyd**

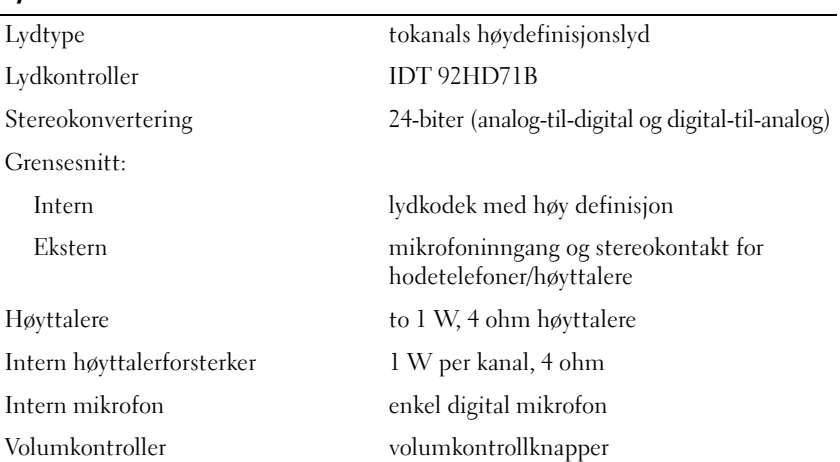

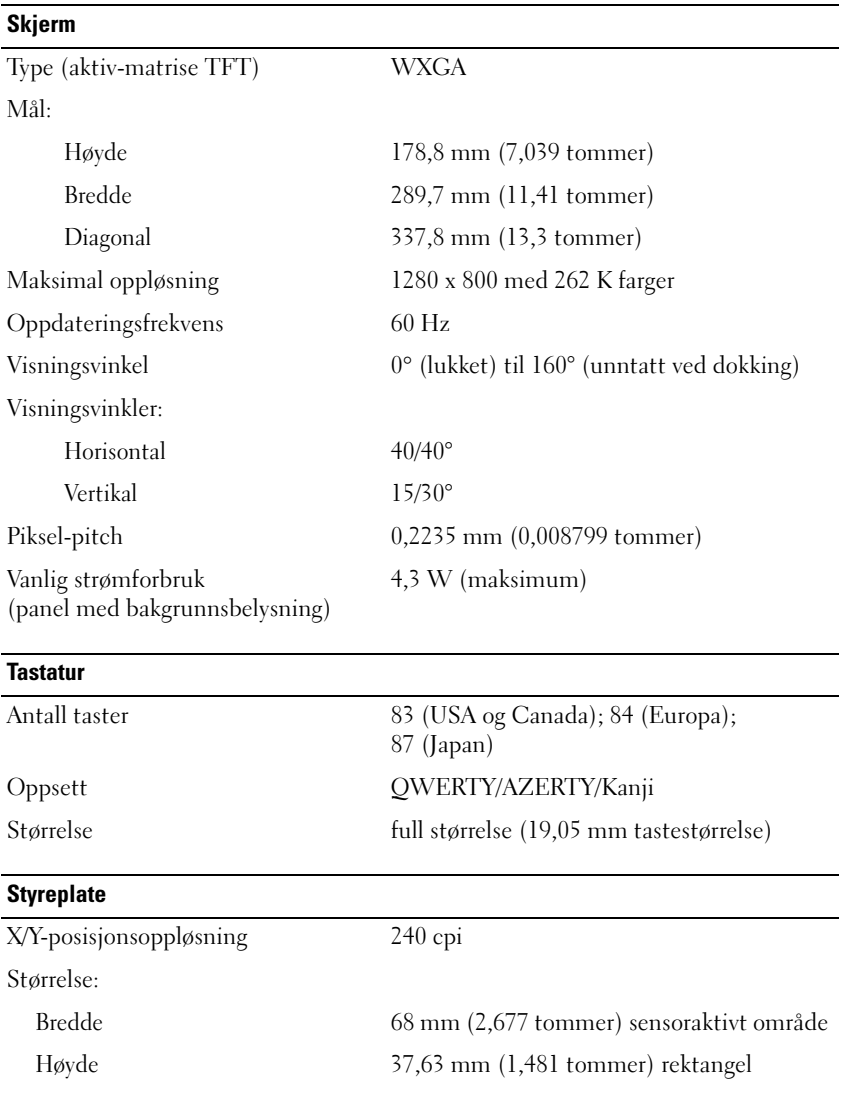

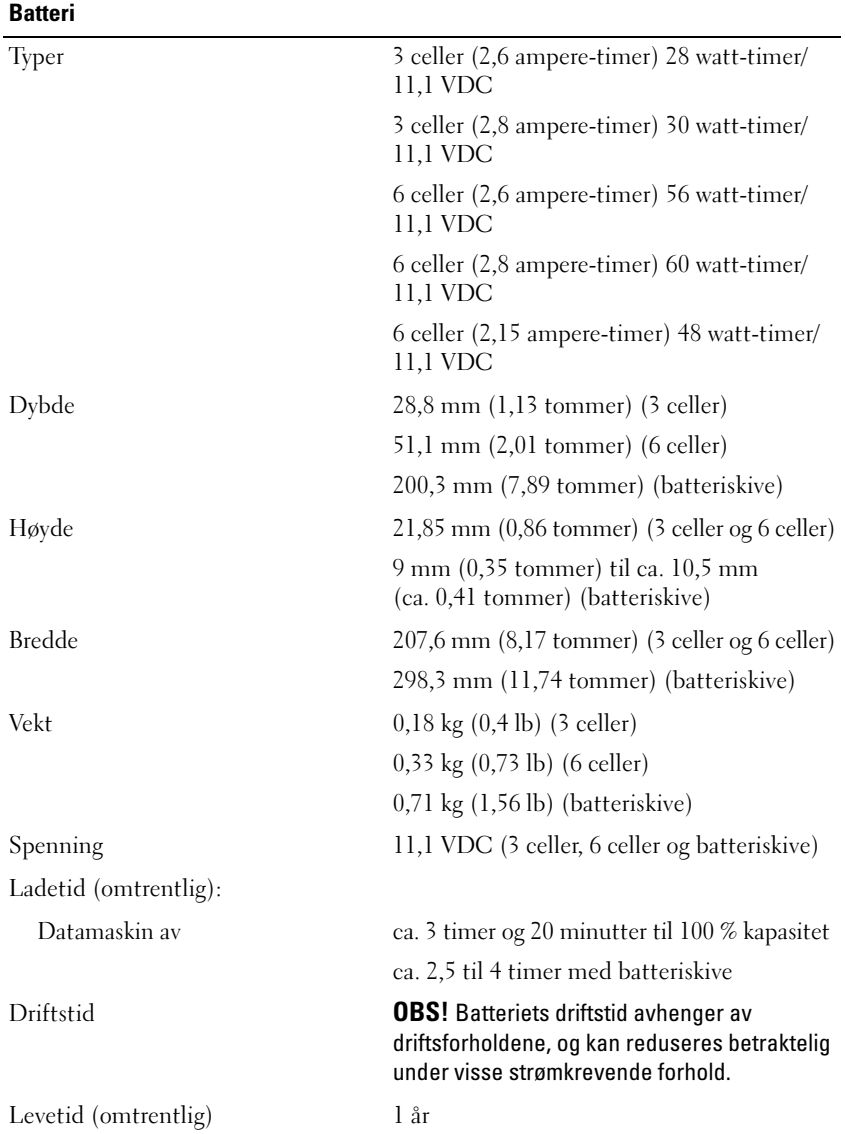

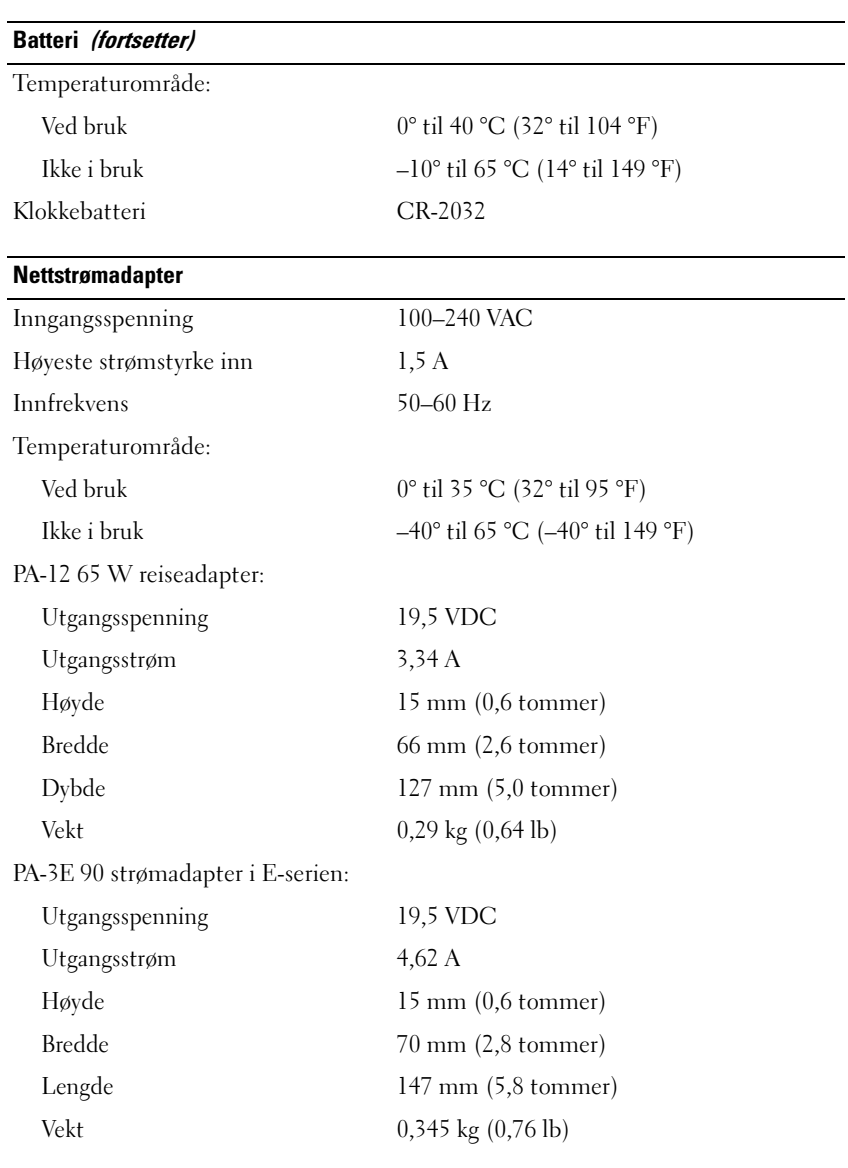

## **Fingeravtrykkleser (tilleggsutstyr)**

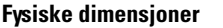

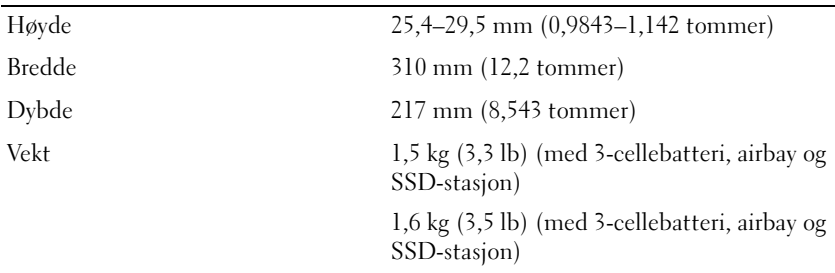

#### **Miljø**

Temperaturområde:

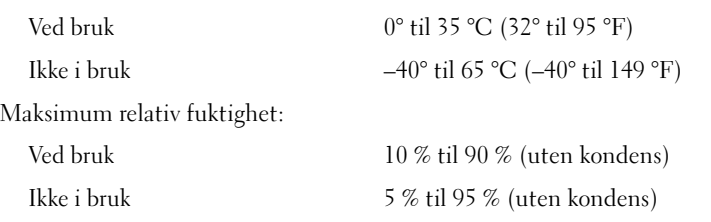

Maksimum vibrasjon (med bruk av et spektrum for stokastisk vibrering som simulerer brukermiljø):

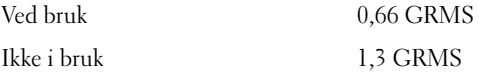

Maksimumsstøt (målt med harddisken i driftsstatus og en 2 ms halvsinuspuls for driftspesifikasjon; også målt med parkert harddiskhode og en 2 ms halvsinuspuls for lagringsspesifikasjon):

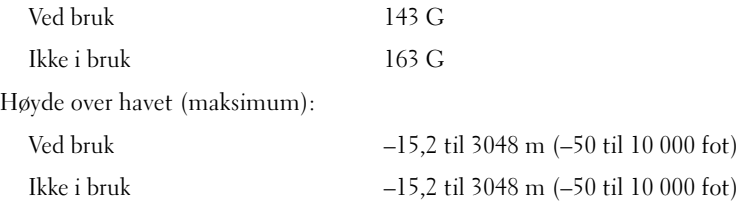

# <span id="page-26-3"></span><span id="page-26-0"></span>**Feilsøking**

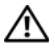

**ADVARSEL: Koble alltid datamaskinen fra nettstrømmen før du åpner dekslet, for å verne mot mulig elektrisk støt, kutt fra bevegelige vifteblad eller andre uventede skader.**

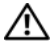

**ADVARSEL: Før du starter noen av prosedyrene i denne delen, må du lese sikkerhetsinstruksjonene som fulgte med datamaskinen. For å finne mer informasjon om sikkerhet, se hjemmesiden for overholdelse av forskrifter (Regulatory Compliance) på www.dell.com/regulatory\_compliance.**

# <span id="page-26-1"></span>**Verktøy**

# <span id="page-26-4"></span><span id="page-26-2"></span>**Strømlamper**

Den tofargede strømlampen foran på datamaskinen tennes og blinker eller lyser konstant, for å angi ulike tilstander:

- Hvis strømlampen ikke lyser, er datamaskinen enten slått av eller får ikke tilført strøm.
- Kontroller at skjermen er tilkoblet og slått på hvis strømlampen lyser blått og datamaskinen ikke gir respons.
- Hvis strømlampen blinker blått, er datamaskinen i ventemodus. Trykk en tast på tastaturet, flytt på musen eller trykk på strømknappen, for å avslutte ventemodus. Hvis strømlampen blinker gult, mottar datamaskinen elektrisk strøm, men en minnemodul eller et grafikkort kan være defekt eller feil installert.
- Hvis strømlampen lyser konstant gult, kan det være et problem med strømforsyningen eller en feil med en intern enhet.

# <span id="page-27-1"></span><span id="page-27-0"></span>**Signalkoder**

Datamaskinen kan sende ut en serie med signaler (pip) under oppstarten hvis skjermen ikke kan vise feil eller problemer. Denne serien med signaler, kalt signalkoder, identifiserer et problem. Én mulig signalkode består av tre korte, gjentagende lydsignaler. Denne pipekoden forteller at datamaskinen har støtt på en mulig hovedkortsvikt.

Gjør følgende hvis datamaskinen avgir signaler under oppstart:

- **1** Skriv ned signalkoden.
- **2** Kjør Dell Diagnostics, for å identifisere en alvorligere årsak (se ["Dell](#page-36-1)  [Diagnostics" på side 37\)](#page-36-1).

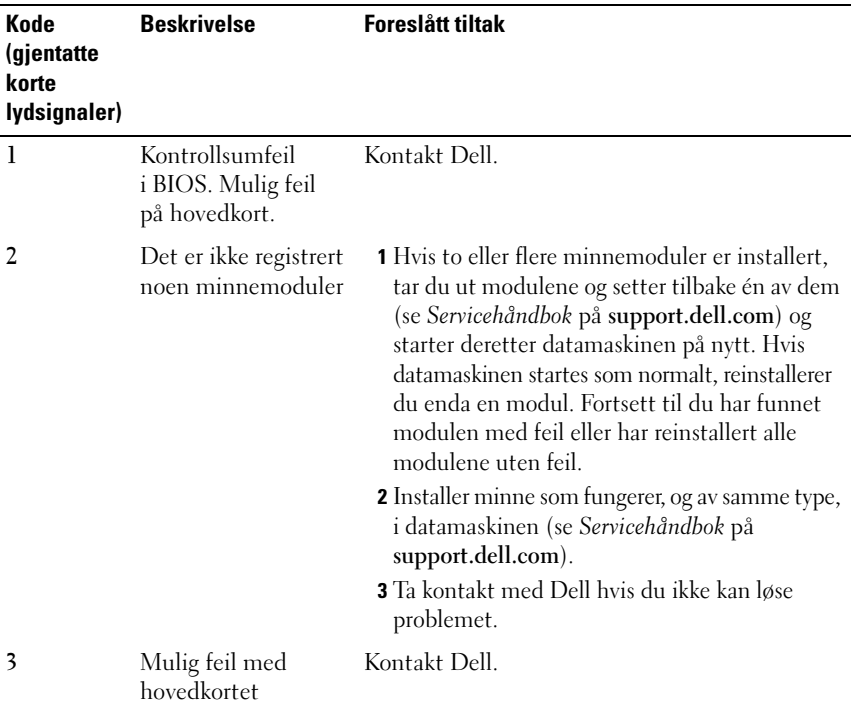

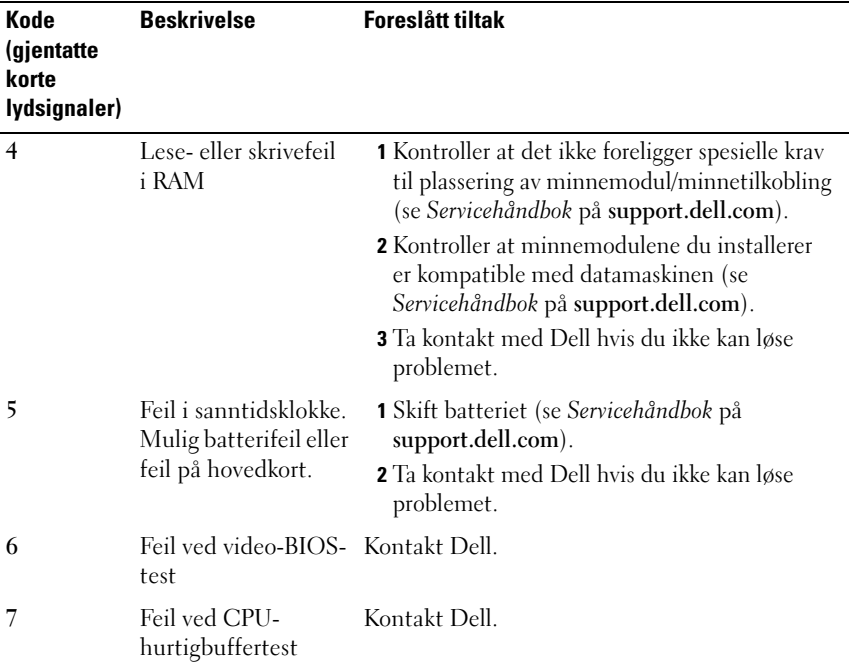

## <span id="page-28-0"></span>**Feilmeldinger**

<span id="page-28-1"></span>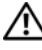

#### **ADVARSEL: Før du starter noen av prosedyrene i denne delen, må du lese sikkerhetsinstruksjonene som fulgte med datamaskinen. For å finne mer informasjon om sikkerhet, se hjemmesiden for overholdelse av forskrifter (Regulatory Compliance) på www.dell.com/regulatory\_compliance.**

Hvis meldingen ikke vises i listen, leser du dokumentasjonen for operativsystemet eller programmet du kjørte da meldingen ble vist.

**AUXILIARY DEVICE FAILURE (FEIL MED HJELPEENHET) —** Mulig feil med styreplaten eller den eksterne musen. Kontroller kabeltilkoblingen hvis du bruker ekstern mus. Aktiver alternativet **Pekeenhet** i systemkonfigurasjonsprogrammet. Se *Servicehåndbok* på **support.dell.com** for å få mer informasjon. Hvis problemet fortsetter, kontakter du Dell (se ["Kontakte Dell" på side 63](#page-62-1)).

**BAD COMMAND OR FILE NAME (UGYLDIG KOMMANDO ELLER FILNAVN) -**Kontroller at du har skrevet kommandoen riktig, satt mellomrom på riktig sted og brukt riktig banenavn.

**CACHE DISABLED DUE TO FAILURE (HURTIGBUFFER DEAKTIVERT PÅ GRUNN AV FEIL) —** Feil med det primære hurtigminnet som er innebygd i mikroprosessoren. Kontakt Dell (se ["Kontakte Dell" på side 63\)](#page-62-1).

**CD DRIVE CONTROLLER FAILURE ( FEIL MED KONTROLLER FOR CD-STASJON) —** CD-stasjonen gir ikke respons på kommandoer fra datamaskinen.

**DATA ERROR (DATAFEIL ) —** Harddisken kan ikke lese dataene.

**DECREASING AVAILABLE MEMORY (REDUSERER TILGJENGELIG MINNE ) —** Én eller flere minnemoduler kan være skadet eller feilplassert. Sett inn minnemodulene på nytt, og bytt dem ut om nødvendig. Se *Servicehåndbok* på **support.dell.com** for å få mer informasjon.

**DISK C: FAILED INITIALIZATION (STASJON C: KUNNE IKKE INITIALISERES) —** Initialisering av harddisken mislyktes. Kjør harddisktestene i Dell Diagnostics (se ["Dell Diagnostics" på side 37](#page-36-1)).

**DRIVE NOT READY (STASJONEN ER IKKE KLAR) — Operasjonen krever at det er** en harddisk i sporet før den kan fortsette. Installer en harddisk i harddisksporet. Se *Servicehåndbok* på **support.dell.com** for å få mer informasjon.

**ERROR READING PCMCIA CARD ( FEIL VED LESING A V PCMCIA-KORT) —** Datamaskinen kan ikke identifisere ExpressCard. Sett i kortet på nytt, eller prøv et annet kort. Se *Servicehåndbok* på **support.dell.com** for å få mer informasjon.

**EXTENDED MEMORY SIZE HAS CHANGED (UTVIDET MINNESTØRRELSE ER ENDRET) —** Minnemengden som er registrert i det faste minnet (NVRAM), samsvarer ikke med minnet som er installert i datamaskinen. Start datamaskinen på nytt. Hvis feilen oppstår igjen, kan du kontakte Dell (se ["Kontakte Dell" på side 63](#page-62-1)).

**TH E FILE BEING COPIED I S TOO LARGE FOR THE DESTINATION DRIVE (FILEN SOM KOPIERES ER FOR STOR FOR MÅLSTASJONEN) — Filen du prøver å kopiere er for** stor for disken, eller disken er full. Prøv å kopiere filen til en annen disk eller bruk en disk med større kapasitet.

**A FILENAME CANNOT CONTAIN ANY OF THE FOLLOWING CHARACTERS: \ / : \* ? " < > | (E T FILNAVN KAN IKKE INNEHOLDE FØLGENDE TEGN: \ / : \* ? " < > |) —** Ikke bruk disse tegnene i filnavn.

**GATE A20 FAILURE (FEIL I PORT A20) —** En minnemodul kan være løs. Sett inn minnemodulene på nytt, og bytt dem ut om nødvendig. Se *Servicehåndbok* på **support.dell.com**, for å få mer informasjon.

**GENERAL FAILURE (GENERELL FEIL ) —** Operativsystemet kan ikke fullføre kommandoen. Meldingen etterfølges vanligvis av spesifikk informasjon—for eksempel Printer out of paper (Skriveren er tom for papir)**.** Gjør det som er nødvendig.

**HARD-DISK DRIVE CONFIGURATION ERROR (KONFIGURASJONSFEIL I HARDDISKEN) —** Datamaskinen kan ikke identifisere stasjonstypen. Slå av datamaskinen, ta ut harddisken (se *Servicehåndbok* på **support.dell.com**), og start datamaskinen fra en CD. Slå deretter av datamaskinen, sett i harddisken igjen og start datamaskinen på nytt. Kjør harddisktestene i Dell Diagnostics (se ["Dell](#page-36-1)  [Diagnostics" på side 37](#page-36-1)).

**HARD-DISK DRIVE CONTROLLER FAILURE 0 (KONTROLLERFEIL MED HARDDISK) —** Harddisken svarer ikke på kommandoer fra datamaskinen. Slå av datamaskinen, ta ut harddisken (se *Servicehåndbok* på **support.dell.com**), og start datamaskinen fra en CD. Slå deretter av datamaskinen, sett i harddisken igjen og start datamaskinen på nytt. Prøv en annen stasjon hvis problemet ikke kan løses. Kjør harddisktestene i Dell Diagnostics (se ["Dell Diagnostics" på side 37\)](#page-36-1).

**HARD-DISK DRIVE FAILURE ( FEIL MED HARDDISK) —** Harddisken svarer ikke på kommandoer fra datamaskinen. Slå av datamaskinen, ta ut harddisken (se *Servicehåndbok* på **support.dell.com**), og start datamaskinen fra en CD. Slå deretter av datamaskinen, sett i harddisken igjen og start datamaskinen på nytt. Prøv en annen stasjon hvis problemet ikke kan løses. Kjør harddisktestene i Dell Diagnostics (se ["Dell Diagnostics" på side 37\)](#page-36-1).

**HARD-DISK DRIVE READ FAILURE ( LESEFEIL MED HARDDISK) —** Harddisken kan være defekt. Slå av datamaskinen, ta ut harddisken (se *Servicehåndbok* på **support.dell.com**), og start datamaskinen fra en CD. Slå deretter av datamaskinen, sett i harddisken igjen og start datamaskinen på nytt. Prøv en annen stasjon hvis problemet ikke kan løses. Kjør harddisktestene i Dell Diagnostics (se ["Dell](#page-36-1)  [Diagnostics" på side 37](#page-36-1)).

**INSERT BOOTABLE MEDIA (SETT INN OPPSTARTBART MEDIUM) —** Operativsystemet prøver å starte opp til ikke-oppstartbare medier, for eksempel en diskett eller CD. Sett inn oppstartbare medier.

#### **INVALID CONFIGURATION INFORMATION-PLEASE RUN SYSTEM SETUP PROGRAM (UGYLDIG KONFIGURASJONSINFORMASJON - KJØR SYSTEMKONFIGURASJONSPROGRAM) —**

Informasjonen for systemkonfigurasjon samsvarer ikke med maskinvarekonfigurasjonen. Meldingen vises mest sannsynlig etter at en minnemodul er installert. Korriger de aktuelle alternativene i systemkonfigurasjonsprogrammet. Se *Servicehåndbok* på **support.dell.com** for å få mer informasjon.

#### **KEYBOARD CLOCK LINE FAILURE ( FEIL MED TASTATURETS KLOKKELEDNING) —**

Kontroller kabeltilkoblingen til eksterne tastaturer. Kjør Keyboard Controllertesten i Dell Diagnostics (se ["Dell Diagnostics" på side 37\)](#page-36-1).

**KEYBOARD CONTROLLER FAILURE ( FEIL MED TASTATURKONTROLLER) —** Kontroller kabeltilkoblingen til eksterne tastaturer. Start datamaskinen på nytt, og unngå å trykke på tastaturet eller musen under oppstartsrutinen. Kjør Keyboard Controller-testen i Dell Diagnostics (se ["Dell Diagnostics" på side 37\)](#page-36-1).

**KEYBOARD DATA LINE FAILURE ( FEIL MED TASTATURETS DATALEDNING) —** Kontroller kabeltilkoblingen til eksterne tastaturer. Kjør Keyboard Controllertesten i Dell Diagnostics (se ["Dell Diagnostics" på side 37\)](#page-36-1).

**KEYBOARD STUCK KEY FAILURE ( FEIL MED FASTKILT TAST P Å TASTATURET ) —** Kontroller kabeltilkoblingen for eksterne tastaturer. Start datamaskinen på nytt, og unngå å trykke på tastaturet eller taster under oppstartsrutinen. Kjør Keyboard Controller**-**testen i Dell Diagnostics (se ["Dell Diagnostics" på side 37\)](#page-36-1).

**LICENSED CONTENT IS NOT ACCESSIBLE IN MEDIADIRECT (LISENSIERT INNHOLD ER IKKE TILGJENGELIG I MEDIADIRECT ) —** Dell MediaDirect™ kan ikke verifisere Digital Rights Management (DRM)-restriksjonene til filen. Filen kan derfor ikke spilles av (se ["Dell Diagnostics" på side 37\)](#page-36-1).

**MEMORY ADDRESS LINE FAILURE A T ADDRESS, READ VALUE EXPECTING VALUE ( FEIL MED MINNEADRESSELINJE VED ADRESSE , LESEVERDI FORVENTER VERDI) —** Det kan være feil med en minnemodul, eller den er satt i på feil måte. Sett inn minnemodulene på nytt, og bytt dem ut om nødvendig. Se *Servicehåndbok* på **support.dell.com** for å få mer informasjon.

**MEMORY ALLOCATION ERROR (MINNETILDELINGSFEIL) —** Det er uoverensstemmelse med programvaren du prøver å kjøre og operativsystemet, et annet program eller et verktøy. Slå av datamaskinen, vent 30 sekunder, og slå den deretter på igjen. Prøv å kjøre programmet på nytt. Se dokumentasjonen for programvaren hvis feilmeldingen fremdeles vises.

**MEMORY DATA LINE FAILURE A T ADDRESS, READ VALUE EXPECTING VALUE ( FEIL I MINNEDATALINJE VED ADRESSE, LESEVERDI FORVENTER VERDI) —** Det kan være feil med en minnemodul, eller den er satt i på feil måte. Sett inn minnemodulene på nytt, og bytt dem ut om nødvendig. Se *Servicehåndbok* på **support.dell.com** for å få mer informasjon.

**MEMORY DOUBLE WORD LOGIC FAILURE A T ADDRESS, READ VALUE EXPECTING VALUE ( LOGIKKFEIL VED AKSESSERING AV DOBBELTORD I MINNET VED ADRESSE, LESEVERDI FORVENTER VERDI) —** Det kan være feil med en minnemodul, eller den er satt i på feil måte. Sett inn minnemodulene på nytt, og bytt dem ut om nødvendig. Se *Servicehåndbok* på **support.dell.com** for å få mer informasjon.

**MEMORY ODD/ EVEN LOGIC FAILURE A T ADDRESS, READ VALUE EXPECTING VALUE (MINNE ODDETALL /PARTALL LOGISK SVIKT VED ADRESSE , LESEVERDI FORVENTER VERDI) —** Det kan være feil med en minnemodul, eller den er satt i på feil måte. Sett inn minnemodulene på nytt, og bytt dem ut om nødvendig. Se *Servicehåndbok* på **support.dell.com** for å få mer informasjon.

**MEMORY WRITE /READ FAILURE , READ VALUE EXPECTING VALUE ( LESE -/SKRIVEFEIL I MINNET VED ADRESSE , LESEVERDI FORVENTER VERDI) —** Det kan være feil med en minnemodul, eller den er satt i på feil måte. Sett inn minnemodulene på nytt, og bytt dem ut om nødvendig. Se *Servicehåndbok* på **support.dell.com** for å få mer informasjon.

#### **NO BOOT DEVICE AVAILABLE (INGEN TILGJENGELIG OPPSTARTSENHET ) —**

Datamaskinen finner ikke harddisken. Hvis harddisken er oppstartsenheten, må du kontrollere at stasjonen er installert, sitter i på riktig måte og er partisjonert som en oppstartsenhet.

**NO BOOT SECTOR ON HARD DRIVE (INGEN OPPSTARTSEKTOR PÅ HARDDISK) —** Mulig feil med operativsystemet. Ta kontakt med Dell (se ["Kontakte Dell" på side 63\)](#page-62-1).

**NO TIMER TICK INTERRUPT (INGEN TIDTAKERTIKK) —** En brikke på hovedkortet kan være ødelagt. Kjør systemsettestene i Dell Diagnostics (se ["Dell Diagnostics"](#page-36-1)  [på side 37](#page-36-1)).

**NO T ENOUGH MEMORY O R RESOURCES. EXIT SOME PROGRAMS AND TRY AGAIN (IKKE NOK MINNE ELLER RESSURSER. AVSLUTT NOEN PROGRAMMER, O G PRØV P Å NYTT ) —** Det er for mange åpne programmer. Lukk alle vinduer og åpne programmet du vil bruke.

**OPERATING SYSTEM NOT FOUND (OPERATIVSYSTEMET BLE IKKE FUNNET) —** Sett inn harddisken på nytt (se *Servicehåndbok* på **support.dell.com**). Hvis problemet fortsetter, kontakter du Dell (se ["Kontakte Dell" på side 63\)](#page-62-1).

**OPTIONAL ROM BAD CHECKSUM (UGYLDIG KONTROLLSUM FOR ALTERNATIV ROM) —** Feil med alternativ ROM. Ta kontakt med Dell (se ["Kontakte Dell" på side 63\)](#page-62-1).

**A REQUIRED .DLL FILE WAS NOT FOUND (EN NØDVENDIG DLL-FIL BLE IKKE FUNNET) —** Programmet du forsøker å starte, mangler en viktig fil. Avinstaller programmet og installer det på nytt.

*Microsoft*® *Windows Vista*®:

- **1** Klikk Windows Vista Start-knappen → **Kontrollpanel**→ **Programmer**→ **Programmer og funksjoner**.
- **2** Velg programmet du vil fjerne.
- **3** Klikk **Avinstaller**.
- **4** I dokumentasjonen for programmet, finner du installasjonsveiledninger.

*Microsoft Windows*® *XP*:

- **1** Klikk **Start**→ **Kontrollpanel**→ **Legg til eller fjern programmer**→ **Programmer og funksjoner**.
- **2** Velg programmet du vil fjerne.
- **3** Klikk **Avinstaller**.
- **4** I dokumentasjonen for programmet, finner du installasjonsveiledninger.

**SECTOR NOT FOUND ( FINNER IKKE SEKTOR) —** Operativsystemet finner ikke en sektor på harddisken. Det kan være en ødelagt sektor eller korrupt FAT på harddisken. Kjør feilsjekkingsverktøyet i Windows, for å kontrollere filstrukturen på harddisken. Se Hjelp og støtte i Windows for anvisninger (klikk **Start**→ **Hjelp og støtte**). Hvis det er flere ødelagte sektorer, bør du sikkerhetskopiere data (hvis det er mulig) og deretter reformatere harddisken.

**SEEK ERROR (SØKEFEIL ) —** Operativsystemet finner ikke et bestemt spor på harddisken.

**SHUTDOWN FAILURE ( FEIL VED AVSLUTNING) —** En brikke på hovedkortet kan være ødelagt. Kjør systemsettestene i Dell Diagnostics (se ["Dell Diagnostics"](#page-36-1)  [på side 37\)](#page-36-1).

**TIME-O F -DAY CLOCK LOST POWER ( TIDSURET I DATAMASKINEN E R STOPPET ) —** Systemets konfigurasjonsinnstillinger er korrupt. Koble datamaskinen til nettstrøm, for å lade batteriet. Hvis problemet ikke kan løses, kan du prøve å gjenopprette data ved å åpne systeminstallasjonsprogrammet og deretter avslutte programmet umiddelbart (se *Servicehåndbok* på **support.dell.com**). Hvis meldingen vises igjen, kontakter du Dell (se ["Kontakte Dell" på side 63\)](#page-62-1).

**TIME-O F -DAY CLOCK STOPPED (KLOKKEN E R STOPPET ) —** Reservebatteriet som støtter systemets konfigurasjonsinnstillinger, må kanskje lades opp. Koble datamaskinen til nettstrøm, for å lade batteriet. Hvis problemet fortsetter, kontakter du Dell (se ["Kontakte Dell" på side 63](#page-62-1)).

**TIME-OF-DAY NOT SET-PLEASE RUN THE SYSTEM SETUP PROGRAM (KLOKKESLETTET ELLER DATOEN ER IKKE INNSTILT- KJØR SYSTEMKONFIGURASJONSPROGRAMMET) —**

Klokkeslettet eller datoen som er lagret i systemkonfigurasjonsprogrammet, samsvarer ikke med systemklokken. Korriger innstillingene for alternativene **Dato** og **Klokkeslett**. Se *Servicehåndbok* på **support.dell.com** for å få mer informasjon.

**TIMER CHIP COUNTER 2 FAILED ( FEIL MED TELLER 2 FOR TIDTAKERBRIKKE) —** En brikke på hovedkortet kan være ødelagt. Kjør systemsettestene i Dell Diagnostics (se ["Dell Diagnostics" på side 37](#page-36-1)).

**UNEXPECTED INTERRUPT I N PROTECTED MODE (UVENTET AVBRUDD I BESKYTTET MODUS) —** Tastaturkontrolleren kan være ødelagt, eller en minnemodul kan være løs. Kjør System Memory-testene og Keyboard Controller-testen i Dell Diagnostics (se ["Dell Diagnostics" på side 37](#page-36-1)).

**X:\ I S NOT ACCESSIBLE . TH E DEVICE I S NOT READY (X:\ E R IKKE TILGJENGELIG. ENHETEN ER IKKE KLAR) —** Sett inn en diskett/plate i stasjonen, og prøv på nytt.

**WARNING: BATTERY IS CRITICALLY LOW (ADVARSEL: BATTERIET ER KRITISK LAVT) —** Batteriet er nesten utladet. Bytt batteriet eller koble datamaskinen til nettstrøm. Alternativt kan du aktivere dvalemodus eller slå av datamaskinen.

## <span id="page-34-0"></span>**Systemmeldinger**

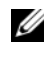

*C* OBS! Hvis meldingen du fikk ikke vises i listen, leser du informasjonen i dokumentasjonen for operativsystemet eller programmet du brukte da meldingen oppstod.

**ALERT! PREVIOUS ATTEMPTS AT BOOTING THIS SYSTEM HAVE FAILED AT CHECKPOINT FOR HELP IN RESOLVING THIS PROBLEM, PLEASE NOTE THIS CHECKPOINT AND CONTACT DELL TECHNICAL SUPPORT (OB S! F EIL I KONTROLLPUNKT [NNNN] VED TIDLIGERE FORSØK P Å OPPSTART A V DETTE SYSTEMET. NOTER DETTE KONTROLLPUNKTET OG TA KONTAKT MED DELL TECHNICAL SUPPORT (TEKNISK STØTTE) FOR Å F Å HJELP TIL Å LØSE DETTE PROBLEMET) —** Datamaskinen kunne ikke fullføre oppstartsrutinen tre ganger etter hverandre for den samme feilen (se ["Kontakte Dell" på side 63](#page-62-1) for assistanse).

**CMOS CHECKSUM ERROR (KONTROLLSUMFEIL I CMOS) —** Mulig feil på hovedkort eller lite RTC-batteristrøm. Bytt ut batteriet. Se *Servicehåndbok* på **support.dell.com** eller se ["Kontakte Dell" på side 63](#page-62-1) for å få hjelp.

**CPU FAN FAILURE ( FEIL MED CPU-VIFTE) —** Defekt prosessorvifte. Skift ut prosessorviften. Se *Servicehåndbok* på **support.dell.com**.

**HARD-DISK DRIVE FAILURE ( FEIL MED HARDDISK) —** Mulig harddisksvikt i løpet av harddisk-POST. Sjekk kabler, skift ut harddisker eller se ["Kontakte Dell" på](#page-62-1)  [side 63](#page-62-1) for assistanse.

**HARD-DISK DRIVE READ FAILURE (LESEFEIL MED HARDDISK) —** Mulig harddisksvikt i løpet av oppstartstest av harddisk (se ["Kontakte Dell" på side 63](#page-62-1) for assistanse).

**KEYBOARD FAILURE (TASTATURFEIL) —** Tastatursvikt eller tastaturkabelen er løs.

**NO BOOT DEVICE AVAILABLE (INGEN TILGJENGELIG OPPSTARTSENHET) —** Ingen oppstartbar partisjon på harddisken, eller harddiskkabelen er løs, eller ingen oppstartbar enhet eksisterer.

- Hvis harddisken er oppstartsenheten din, må du sørge for at kablene er tilkoblet og at stasjonen er korrekt installert og partisjonert som en oppstartsenhet.
- Gå inn i systemoppsett og påse at oppstartsekvensinformasjonen er riktig, (se *Servicehåndbok* på **support.dell.com**).

**NO TIMER TICK INTERRUPT (INGEN TIDTAKERTIKK) —** Mulig feil med en brikke på systemkortet eller feil med hovedkortet (se ["Kontakte Dell" på side 63](#page-62-1) for å få hjelp).

**USB OVER CURRENT ERROR (USB-OVERSTRØMSFEIL ) —** Frakoble USB-enheten. Bruk ekstern strømkilde for USB-enheten.

<span id="page-35-0"></span>**NOTICE - HARD DRIVE SELF MONITORING SYSTEM HAS REPORTED THAT A PARAMETER HAS EXCEEDED ITS NORMAL OPERATING RANGE. DELL RECOMMENDS THAT YOU BACK U P YOUR DATA REGULARLY. A PARAMETER OUT O F RANGE MAY O R MAY NOT INDICATE A POTENTIAL HARD DRIVE PROBLEM (OBS! - HARDDISKENS SELVOVERVÅKINGSSYSTEM HAR MELDT AT EN PARAMETER ER UTENFOR SITT NORMALE DRIFTSOMRÅDE. DELL ANBEFALER A T D U SIKKERHETSKOPIERER DATAENE DINE MED JEVNE MELLOMROM. EN PARAMETER E R UTENFOR DRIFTSOMRÅDET BETYR KANSKJE E T MULIG HARDDISKPROBLEM) —** S.M.A.R.T-feil, mulig harddiskfeil. Denne funksjonen kan aktiveres eller deaktiveres i BIOS-oppsettet.

# <span id="page-36-0"></span>**Feilsøke programvare- og maskinvareproblemer**

Hvis en enhet ikke registreres under konfigureringen av operativsystemet eller registreres, men blir feilkonfigurert, kan du bruke Hardware Troubleshooter til å løse problemet med inkompatibilitet.

Slik startes feilsøkingsrutinen for maskinvare:

*Windows Vista*:

- **1** Klikk Windows Vista-startknappen (50), og klikk **Hjelp og støtte**.
- **2** Skriv feilsøkingsverktøy for maskinvare i søkefeltet og trykk <Enter>, for å starte søket.
- **3** I søkeresultatene, velger du det alternativet som best beskriver problemet, og deretter gjennomføres resten av feilsøkingen.

*Windows XP*:

- **1** Klikk **Start**→ **Hjelp og støtte**.
- **2** Skriv feilsøkingsverktøy for maskinvare i søkefeltet og trykk <Enter>, for å starte søket.
- **3** I delen **Løs et problem**, klikker du **Feilsøkingsverktøy for maskinvare**.
- <span id="page-36-3"></span>**4** I listen **Feilsøkingsverktøy for maskinvare** velger du alternativet som best beskriver problemet og klikker **Neste** for å gå videre med feilsøkingen.

# <span id="page-36-2"></span><span id="page-36-1"></span>**Dell Diagnostics**

**ADVARSEL: Før du starter noen av prosedyrene i denne delen, må du lese sikkerhetsinstruksjonene som fulgte med datamaskinen. For å finne mer informasjon om sikkerhet, se hjemmesiden for overholdelse av forskrifter (Regulatory Compliance) på www.dell.com/regulatory\_compliance.**

## **Når du skal bruke Dell Diagnostics**

Hvis det oppstår et problem med datamaskinen, utfører du kontrollene under Maskinheng og programvareproblemer (se ["Maskinheng og programvareproblemer"](#page-40-1)  [på side 41](#page-40-1)) og kjører Dell Diagnostics før du kontakter Dell for teknisk assistanse.

Vi anbefaler at du skriver ut disse veiledningene før du begynner.

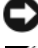

**MERKNAD:** Programmet Dell Diagnostics fungerer kun på Dell-maskiner.

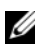

*CA* OBS! Dell *Drivers and Utilities*-mediet er tilleggsutstyr, og leveres ikke med alle datamaskiner.

Se *Servicehåndbok* på **support.dell.com** for å gå inn i datamaskinens systemoppsett, og kontroller at enheten du vil teste vises i systemkonfigurasjonsprogrammet og er aktiv.

Start Dell Diagnostics fra harddisken eller fra mediet for *Drivers and Utilities*.

#### <span id="page-37-1"></span>**Starte Dell Diagnostics fra harddisken**

**OBS!** Se ["Kontakte Dell" på side 63](#page-62-1) hvis datamaskinen ikke kan vise et skjermbilde.

- **1** Kontroller at datamaskinen er koblet til en stikkontakt som du vet er strømførende.
- **2** Slå på (eller omstart) datamaskinen.
- **3** Når DELL™-logoen vises, trykker du <F12> umiddelbart. Velg **Diagnostics** på oppstartsmenyen, og trykk <Enter>.

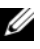

*OBS!* Hvis du venter for lenge slik at operativsystemlogoen vises, venter du til du ser skrivebordet i Microsoft® Windows®, og deretter slår du av maskinen og prøver på nytt.

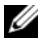

*C* OBS! Hvis du får en melding om at ingen partision for diagnoseverktøy er funnet, kjører du Dell Diagnostics fra *Drivers and Utilities*-mediet.

**4** Trykk en tast for å starte Dell Diagnostics fra partisjonen for diagnostikkverktøy på harddisken, og følg anvisningene på skjermen.

#### <span id="page-37-0"></span>**Starte Dell Diagnostics fra Dells medium for Drivers and Utilities**

- **1** Sett inn *Drivers and Utilities*-mediet.
- **2** Slå av og start datamaskinen på nytt.

Når DELL-logoen vises, trykker du umiddelbart på <F12>.

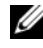

*C* OBS! Hvis du venter for lenge slik at operativsystemlogoen vises, venter du til du ser skrivebordet i Microsoft® Windows®. Deretter slår du av maskinen og prøver på nytt.

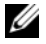

*C* OBS! Det neste trinnet endrer startsekvensen bare for én gang. Neste gang datamaskinen startes vil den startes ifølge enhetene som er angitt i systemoppsettprogrammet.

- **3** Når listen med oppstartenheter vises, markerer du **CD/DVD/CD-RW** og trykker <Enter>.
- **4** Velg **Boot from CD-ROM** (Starte fra CD-ROM) fra menyen som vises, og trykk deretter <Enter>.
- **5** Tast 1 for å åpne CD-menyen, og trykk <Enter> for å fortsette.
- **6** Velg **Run the 32 Bit Dell Diagnostics** (Kjør 32 Bit Dell Diagnostics) fra den nummererte listen. Hvis listen inneholder flere versjoner, velger du den som passer for din datamaskin.
- **7** Når **Main Menu** (Hovedmenyen) i Dell Diagnostics vises, velger du testen du vil kjøre, og følger anvisningene på skjermen.

# <span id="page-38-2"></span><span id="page-38-0"></span>**Feilsøkingstips**

Tipsene nedenfor kan være nyttige når du skal feilsøke maskinen:

- Hvis du la til eller tok ut en del eller komponent rett før problemet oppstod, bør du kontrollere at komponenten er riktig montert (se *Servicehåndbok* på **support.dell.com**).
- Hvis en enhet ikke fungerer, kontrollerer du at den er koblet til på riktig måte.
- Hvis du ser en feilmelding på skjermen, skriver du ned den nøyaktige ordlyden i meldingen. Meldingen kan hjelpe kundestøttepersonalet med å finne og løse problemet/problemene.
- Hvis du får en feilmelding i et program, slår du opp i dokumentasjonen for programmet.

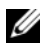

**OBS!** Framgangsmåtene i dette dokumentet er basert på at du bruker standardvisningen i Windows, så det kan hende at de ikke er aktuelle hvis du har byttet til klassisk visning i Windows.

# <span id="page-38-3"></span><span id="page-38-1"></span>**Strømproblemer**

#### **ADVARSEL: Før du starter noen av prosedyrene i denne delen, må du lese sikkerhetsinstruksjonene som fulgte med datamaskinen. For å finne mer informasjon om sikkerhet, se hjemmesiden for overholdelse av forskrifter (Regulatory Compliance) på www.dell.com/regulatory\_compliance.**

**HVIS STRØMLAMPEN IKKE LYSER —** Maskinen er enten avslått eller den får ikke strøm.

- Koble til strømledningen på nytt, både bak på maskinen og til strømuttaket.
- Forsøk å koble til strøm uten å benytte grenuttak, skjøteledninger eller andre spenningsvernenheter, for å kontrollere om maskinen lar seg slå på.
- Kontroller at grenuttak som benyttes, er satt inn i et strømuttak og er skrudd på.
- Test strømuttaket med en annen enhet, for eksempel en lampe, for å kontrollere at det fungerer.
- Kontroller at hovedstrømkabelen og frontpanelkabelen er riktig koblet til hovedkortet (se *Servicehåndbok* på **support.dell.com**).

#### **HVIS STRØMLAMPEN LYSER BLÅTT, O G DATAMASKINEN IKKE GIR RESPONS —**

- Kontroller at skjermen er tilkoblet og slått på.
- Hvis skjermen er tilkoblet og slått på, se ["Signalkoder" på side 28](#page-27-0).

**HVIS STRØMLAMPEN BLINKER BLÅTT —** Maskinen er i ventemodus. Trykk en tast på tastaturet, flytt på musen eller trykk på strømknappen for å avslutte ventemodus.

**HVIS STRØMLAMPEN BLINKER GULT —** Datamaskinen mottar elektrisk strøm, en enhet kan være ødelagt eller satt i på feil måte.

- Ta ut alle minnemoduler og sett dem deretter tilbake (se *Servicehåndbok* på **support.dell.com**).
- Ta ut alle utvidelseskort og sett dem deretter tilbake (se *Servicehåndbok* på **support.dell.com**).

**HVIS STRØMLAMPEN LYSER GULT —** Det er et strømproblem, en enhet kan være ødelagt eller satt i på feil måte.

- Kontroller at prosessorens strømkabel er ordentlig koblet til strømtilkoblingen på hovedkortet (se *Servicehåndbok* på **support.dell.com**).
- Kontroller at hovedstrømkabelen og frontpanelkabelen er riktig koblet til kontakten på hovedkortet (se *Servicehåndbok* på **support.dell.com**).

**FJERN INTERFERENS —** Noen mulige årsaker til interferens er:

- Skjøteledninger for strøm, tastatur og mus.
- For mange enheter koblet til samme grenuttak.
- Flere grenuttak er koblet til den samme stikkontakten.

## <span id="page-40-3"></span><span id="page-40-0"></span>**Minneproblemer**

#### **ADVARSEL: Før du starter noen av prosedyrene i denne delen, må du lese sikkerhetsinstruksjonene som fulgte med datamaskinen. For å finne mer informasjon om sikkerhet, se hjemmesiden for overholdelse av forskrifter (Regulatory Compliance) på www.dell.com/regulatory\_compliance.**

#### **HVIS D U FÅR E N MELDING O M A T DET IKKE E R TILSTREKKELIG MINNE —**

- Lagre og lukk alle åpne filer og avslutt alle åpne programmer som du ikke bruker, for å se om dette løser problemet.
- I programvaredokumentasjonen finner du minimumskravene til minne. Hvis det er nødvendig, installerer du mer minne (se *Servicehåndbok* på **support.dell.com**).
- Omplasser minnemodulene (se *Servicehåndbok* på **support.dell.com**), for å kontrollere at datamaskinen kommuniserer med minnet.
- Kjør programmet Dell Diagnostics (se ["Dell Diagnostics" på side 37\)](#page-36-1).

#### **HVIS** DU OPPLEVER ANDRE MINNEPROBLEMER  $-$

- Omplasser minnemodulene (se *Servicehåndbok* på **support.dell.com**), for å kontrollere at datamaskinen kommuniserer med minnet.
- Påse at du følger retningslinjene for minneinstallasjon (se *Servicehåndbok* på **support.dell.com**).
- Kontroller at minnetypen du bruker støttes av maskinen. Flere opplysninger om hvilken minnetype som støttes av maskinen finner du i ["Spesifikasjoner"](#page-18-1)  [på side 19](#page-18-1).
- <span id="page-40-2"></span>• Kjør programmet Dell Diagnostics (se ["Dell Diagnostics" på side 37\)](#page-36-1).

## <span id="page-40-1"></span>**Maskinheng og programvareproblemer**

**ADVARSEL: Før du starter noen av prosedyrene i denne delen, må du lese sikkerhetsinstruksjonene som fulgte med datamaskinen. For å finne mer informasjon om sikkerhet, se hjemmesiden for overholdelse av forskrifter (Regulatory Compliance) på www.dell.com/regulatory\_compliance.**

#### **Datamaskinen starter ikke**

**KONTROLLER A T STRØMKABELEN E R ORDENTLIG KOBLET TIL MASKINEN O G TIL STIKKONTAKTEN**

#### **Datamaskinen gir ingen respons**

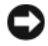

**MERKNAD:** Du kan miste data hvis du ikke klarer å slå av maskinen via operativsystemet.

**SLÅ AV MASKINEN** — Hvis maskinen ikke reagerer når du trykker en tast på tastaturet eller flytter på musen, trykker du på strømknappen i minst 8–10 sekunder (til maskinen slår seg av). Deretter starter du maskinen på nytt.

#### <span id="page-41-1"></span>**Et program slutter å reagere**

#### **AVSLUTT PROGRAMMET —**

- **1** Trykk <Ctrl><Shift><Esc> samtidig, for å få tilgang til Oppgavebehandling, og klikk kategorien **Programmer**.
- **2** Velg programmet som ikke reagerer, og klikk **Avslutt oppgave**.

#### **Et program krasjer gjentatte ganger**

*C* OBS! De fleste programmer leveres med installasjonsveiledninger, enten i en håndbok eller på en diskett, CD eller DVD.

**LE S DOKUMENTASJONEN FOR PROGRAMMET —** Hvis nødvendig, avinstallerer du programmet og installerer det på nytt.

# <span id="page-41-0"></span>**Et program er utviklet for et eldre Microsoft**® **Windows**®**-operativsystem**

#### **KJØR VEIVISER FOR PROGRAMKOMPATIBILITET —**

#### *Windows Vista*:

Veiviser for programkompatibilitet konfigurerer et program slik at det kjører i et miljø som ligner på et operativsystem som ikke er Windows Vista.

- **1** Klikk **Start** → **Kontrollpanel**→ **Programmer**→ **Bruke et eldre program med denne versjonen av Windows**.
- **2** I velkomstvinduet, klikker du **Neste**.
- **3** Følg anvisningene på skjermen.

#### *Windows XP*:

Veiviser for programkompatibilitet konfigurerer et program slik at det kjører i et miljø som ligner på et operativsystem som ikke er XP.

- **1** Klikk **Start**→ **Alle programmer**→ **Tilbehør**→ **Veiviser for programkompatibilitet**→ **Neste**.
- **2** Følg anvisningene på skjermen.

#### <span id="page-42-4"></span>**Det vises et blått vindu**

**SL Å A V MASKINEN —** Hvis maskinen ikke reagerer når du trykker en tast på tastaturet eller flytter på musen, trykker du på strømknappen i minst 8–10 sekunder (til maskinen slår seg av). Deretter starter du maskinen på nytt.

#### <span id="page-42-5"></span>**Andre programvareproblemer**

#### **L E S DOKUMENTASJONEN FOR PROGRAMVAREN ELLER KONTAKT PROGRAMVAREPRODUSENTEN FOR Å F Å INFORMASJON O M FEILSØKING —**

- Kontroller at programmet er kompatibelt med operativsystemet på maskinen.
- Kontroller at maskinen overholder minimumskravene til maskinvare for å kunne kjøre programvaren. Du finner flere opplysninger i programvaredokumentasjonen.
- Kontroller at programmet er installert og konfigurert på riktig måte.
- Kontroller at enhetsdriverne ikke er i konflikt med programmet.
- Hvis nødvendig, avinstallerer du programmet og installerer det på nytt.

## **TA UMIDDELBART SIKKERHETSKOPIER A V FILENE DINE**

- Kjør et virusprogram for å sjekke harddisken, disketter, CD-er eller DVD-er.
- Lagre og lukk eventuelle åpne filer eller programmer, og slå av datamaskinen via Start-menyen.

# <span id="page-42-3"></span><span id="page-42-0"></span>**Dell Technical Update-tjenesten**

Dell Technical Update-tjenesten gir proaktive meldinger per e-post om programvare- og maskinvareoppdateringer for datamaskinen. Tjenesten er gratis og kan tilpasses med hensyn til innhold, format og hvor ofte du mottar meldinger.

Du kan melde deg på Dell Technical Update-tjenesten ved å gå til **support.dell.com/technicalupdate**.

# <span id="page-42-2"></span><span id="page-42-1"></span>**Dell Support Utility**

Dell Support Utility er installert på datamaskinen, og er tilgjengelig via Dell Support,  $\leq$ -ikonet på oppgavelinjen eller Start-knappen. Dette støtteverktøyet gir gjør-det-selv-informasjon, programvareoppdateringer og tilstandsskanninger for datamaskinen.

## **Tilgang til Dell Support Utility**

Du får tilgang til Dell Support Utility fra  $\otimes$ -ikonet på oppgavelinjen eller via **Start**-menyen.

Gjør følgende hvis Dell Support-ikonet ikke vises på oppgavelinjen:

- **1** Klikk **Start**→ **Alle programmer**→ **Dell Support**→ **Innstillinger for Dell Support**.
- **2** Kontroller at det er merket av for alternativet **Vis alltid ikon på oppgavelinjen**.

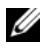

*CA* **OBS!** Hvis Dell Support Utility ikke er tilgjengelig fra Start-menyen, kan du gå til support.dell.com og laste ned programvaren.

Dell Support Utility er tilpasset ditt datamiljø.

Sichteit på oppgavelinjen fungerer annerledes når du klikker, dobbeltklikker, eller høyreklikker ikonet.

## **Klikke Dell Support-ikonet**

Klikk eller høyreklikk  $\leftarrow$ -ikonet, for å utføre følgende oppgaver:

- Kontrollere datamiljøet.
- Vise innstillingene for Dell Support Utility.
- Få tilgang til hjelpefilen for Dell Support Utility.
- Vise vanlige spørsmål.
- Få mer informasjon om Dell Support Utility.
- Slå av Dell Support Utility.

## **Dobbeltklikke Dell Support-ikonet**

Dobbeltklikk  $\otimes$ -ikonet for å sjekke datamiljøet manuelt, vise vanlige spørsmål, få tilgang til hjelpfilen for Dell Support Utility og vise innstillinger for Dell Support.

For å få mer informasjon om Dell Support Utility, klikker du på spørsmålstegnet (**?**) øverst i skjermbildet for **Dell**™ **Support**.

# 5

# <span id="page-44-5"></span><span id="page-44-0"></span>**Installere programvare på nytt**

# <span id="page-44-3"></span><span id="page-44-1"></span>**Drivere**

# <span id="page-44-4"></span><span id="page-44-2"></span>**Identifisere drivere**

Hvis det oppstår et problem med en enhet, må du finne ut om driveren er kilden til problemet. Om nødvendig, må du oppdatere driveren.

*Microsoft® Windows Vista®*:

- **1** Klikk Windows Vista Start-knappen  $\bigoplus$  og høyreklikk **Datamaskin**.
- **2** Klikk **Egenskaper**→ **Enhetsbehandling**.

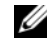

*C* OBS! Vinduet Brukerkontokontroll kan bli vist. Hvis du er administrator på datamaskinen, klikker du Fortsett. Hvis ikke, tar du kontakt med administratoren for å fortsette.

*Microsoft Windows® XP*:

- **1** Klikk **Start**→ **Kontrollpanel**.
- **2** Under **Velg en kategori** klikker du **Ytelse og vedlikehold**, og klikker **System**.
- **3** I vinduet **Systemegenskaper** klikker du kategorien **Maskinvare** og klikker **Enhetsbehandling**.

Bla nedover listen, for å se om noen av enhetsikonene er merket med et utropstegn (en gul sirkel med et **[!]**).

Hvis utropstegnet står ved siden av enhetsnavnet, må du kanskje installere driveren på nytt eller installere en ny driver (se ["Installere drivere og verktøy](#page-45-0)  [på nytt" på side 46](#page-45-0)).

## <span id="page-45-4"></span><span id="page-45-0"></span>**Installere drivere og verktøy på nytt**

**MERKNAD:** På webområdet Dell Support på support.dell.com og på *Drivers and Utilities*-mediet ditt finner du godkjente drivere for Dell™-datamaskiner. Hvis du installerer drivere fra andre kilder, er det ikke sikkert at maskinen kommer til å fungere som den skal.

## <span id="page-45-3"></span><span id="page-45-2"></span>**Gå tilbake til en tidligere versjon av enhetsdriveren**

#### <span id="page-45-6"></span>*Windows Vista*:

- **1** Klikk Windows Vista Start-knappen **D** og høyreklikk **Datamaskin**.
- **2** Klikk **Egenskaper**→ **Enhetsbehandling**.

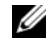

*C* OBS! Vinduet Brukerkontokontroll kan bli vist. Hvis du er administrator på datamaskinen, klikker du Fortsett. Hvis ikke, tar du kontakt med administratoren, for å åpne Enhetsbehandling.

- **3** Høyreklikk enheten den nye driveren ble installert for og klikk **Egenskaper**.
- **4** Klikk kategorien **Drivere**→ **Rull tilbake driver**.

<span id="page-45-7"></span>*Windows XP*:

- **1** Klikk **Start**→ **Min datamaskin**→ **Egenskaper**→ **Maskinvare**→ **Enhetsbehandling**.
- **2** Høyreklikk enheten den nye driveren ble installert for, og klikk **Egenskaper**.
- **3** Klikk kategorien **Drivere**→ **Rull tilbake driver**.

Hvis Rull tilbake driver ikke løser problemet, bruker du Systemgjenoppretting (se ["Gjenopprette operativsystemet" på side 48\)](#page-47-0) for å tilbakestille datamaskinen til samme driftstilstand den hadde før du installerte den nye driveren.

## <span id="page-45-5"></span>**Bruke mediet for Drivers and Utilities**

Hvis du ikke klarer å løse problemet ved å bruke Rull tilbake driver eller Systemgjenoppretting (se ["Gjenopprette operativsystemet" på side 48](#page-47-0)), kan du installere driveren på nytt fra *Drivers and Utilities*-mediet.

**1** Når Windows-skrivebordet vises, setter du i *Drivers and Utilities*-mediet.

Hvis dette er første gangen du bruker *Drivers and Utilities-*mediet, gå til [Figur 2.](#page-45-1) Hvis ikke, gå til [Figur 5.](#page-46-0)

<span id="page-45-1"></span>**2** Når installasjonsprogrammet for *Drivers and Utilities-*mediet startes, følger du anvisningene på skjermen.

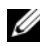

*CA* **OBS!** Som regel startes programmet *Drivers and Utilities* automatisk. Hvis det ikke gjør det, starter du Windows Explorer, klikker katalogen for mediestasjonen, for å vise medieinnholdet, og deretter dobbeltklikker du filen autorcd.exe.

- **3** Når vinduet **InstallShield-veiviseren er fullført** vises, tar du ut *Drivers and Utilities*-mediet og klikker på **Fullfør** for å starte datamaskinen på nytt.
- **4** Når Windows-skrivebordet vises, setter du i *Drivers and Utilities*-mediet på nytt.
- <span id="page-46-0"></span>**5** På skjermen **Velkommen**, **Dell-systemeier** klikker du **Neste**.

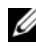

*CA* **OBS!** Drivers and Utilities-mediet viser bare drivere for maskinvare som var installert på datamaskinen ved levering. Hvis du har installert ekstra maskinvare, er det mulig at driverne for den nye maskinvaren ikke vises. Hvis disse driverne ikke vises, avslutter du programmet *Drivers and Utilities*. Se dokumentasjonen som fulgte med enheten angående informasjon om drivere.

Det vises en melding om at *Drivers and Utilities*-mediet søker etter maskinvare på datamaskinen.

Driverne som brukes av datamaskinen, vises automatisk i vinduet **My Drivers—The ResourceCD has identified these components in your system** (Mine drivere—ResourceCD har identifisert disse komponentene i systemet).

**6** Klikk driveren du vil installere på nytt, og følg deretter anvisningene på skjermen.

Hvis en bestemt driver ikke er oppført, er ikke denne driveren nødvendig for operativsystemet.

## **Installere drivere på nytt manuelt**

Gjør følgende etter at du har pakket ut driverfilene til harddisken, som beskrevet i den forrige delen:

- **1** Klikk Windows Vista Start-knappen **(2)**, og høyreklikk **Datamaskin**.
- **2** Klikk **Egenskaper**→ **Enhetsbehandling**.

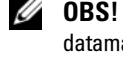

*C* OBS! Vinduet Brukerkontokontroll kan bli vist. Hvis du er administrator på datamaskinen, klikker du Fortsett. Hvis ikke, tar du kontakt med administratoren, for å åpne Enhetsbehandling.

- **3** Dobbeltklikk på den typen enhet du vil installere en driver for (for eksempel **Lyd** eller **Video**).
- **4** Dobbeltklikk navnet på enheten du vil installere en driver for.
- **5** Klikk kategorien **Driver**→ **Oppdater driver**→ **Søk på datamaskinen etter driverprogramvare**.
- **6** Klikk **Bla gjennom** og gå til stedet der du kopierte driverfilene tidligere.
- **7** Når du ser navnet på den riktige driveren, klikker du navnet på driveren→ **OK**→ **Neste**.
- <span id="page-47-2"></span>**8** Klikk **Fullfør** og start maskinen på nytt.

# <span id="page-47-0"></span>**Gjenopprette operativsystemet**

Du kan gjenopprette operativsystemet på følgende måter:

- Systemgjenoppretting i Microsoft Windows tilbakestiller datamaskinen til en tidligere driftstilstand uten å påvirke datafilene. Bruk Systemgjenoppretting som førstevalg for å gjenopprette operativsystemet og beholde datafiler.
- Dell Factory Image Restore (tilgjengelig i Windows Vista) tar din datamaskin tilbake til driftstilstanden den var i da du kjøpte maskinen. Dette programmet sletter alle data på harddisken permanent og fjerner alle programmer som er installert etter at du mottok datamaskinen. Bruk bare Dell Factory Image Restore hvis Systemgjenoppretting ikke løste problemet med operativsystemet.
- <span id="page-47-3"></span>• Hvis du mottok et *Operativsystemmedium* sammen med datamaskinen, kan du bruke dette til å gjenopprette operativsystemet. Hvis du bruker *Operativsystemmediet,* slettes også alle data på harddisken. Bruk *bare* platen hvis Systemgjenoppretting ikke løste problemene med operativsystemet.

# <span id="page-47-1"></span>**Bruke Microsoft® Windows® Systemgjenoppretting**

Windows-operativsystemene har et Systemgjenoppretting-alternativ som gir mulighet til å tilbakestille datamaskinen til en tidligere driftstilstand (uten at det innvirker på datafiler) hvis endringer med maskinvaren, programvaren eller andre systeminnstillinger har satt datamaskinen i en uønsket driftstilstand. Eventuelle endringer som Systemgjenoppretting gjør med datamaskinen er fullt reverserbare.

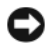

**C2** MERKNAD: Foreta regelmessig sikkerhetskopiering av datafilene. Systemgjenoppretting overvåker eller gjenoppretter ikke datafilene.

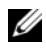

*C* OBS! Framgangsmåtene i dette dokumentet ble skrevet for standardvisningen i Windows. Hvis du har valgt klassisk Windows-visning på Dell™-datamaskinen din, kan framgangsmåten være noe annerledes.

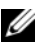

**OBS!** Velg klassisk Windows-visning på Dell™-datamaskinen.

#### **Starte Systemgjenoppretting**

*Windows Vista*:

- **1** Klikk **Start** .
- **2** Skriv inn systemgjenoppretting i Start-søkefeltet, og trykk <Enter>.

*<b>OBS!* Vinduet Brukerkontokontroll kan bli vist. Hvis du er administrator på datamaskinen, klikker du Fortsett. Ellers tar du kontakt med din administrator for å fortsette den ønskede handlingen.

**3** Klikk **Neste**, og følg resten av anvisningene på skjermen.

Hvis Systemgjenoppretting ikke løste problemet, kan du angre den siste systemgjenopprettingen (se ["Angre den siste systemgjenopprettingen" på](#page-48-0)  [side 49\)](#page-48-0).

*Windows XP*:

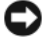

**MERKNAD:** Før du tilbakestiller datamaskinen til en tidligere driftstilstand, må du lagre og lukke alle åpne filer og avslutte åpne programmer. Du må ikke endre, åpne eller slette eventuelle filer eller programmer før systemgjenopprettingen er fullført.

- **1** Klikk **Start**→ **Alle programmer**→ **Tilbehør**→ **Systemverktøy**→ **Systemgjenoppretting**.
- **2** Klikk enten **Gjenopprett datamaskinen til en tidligere tilstand** eller **Opprett et gjenopprettingspunkt**.
- **3** Klikk **Neste**, og følg resten av anvisningene på skjermen.

## <span id="page-48-0"></span>**Angre den siste systemgjenopprettingen**

**MERKNAD:** Før du angrer den siste systemgjenopprettingen, må du lagre og lukke alle åpne filer og avslutte alle åpne programmer. Du må ikke endre, åpne eller slette eventuelle filer eller programmer før systemgjenopprettingen er fullført.

*Windows Vista*:

- **1** Klikk Start
- **2** Skriv inn systemgjenoppretting i Start-søkefeltet, og trykk <Enter>.
- **3** Klikk **Angre siste gjenoppretting** og klikk **Neste**.

*Windows XP*:

- **1** Klikk **Start**→ **Alle programmer**→ **Tilbehør**→ **Systemverktøy**→ **Systemgjenoppretting**.
- **2** Klikk **Angre siste gjenoppretting** og klikk **Neste**.

#### <span id="page-49-4"></span>**Aktivere Systemgjenoppretting**

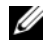

**OBS!** I Windows Vista deaktiveres ikke Systemgjenoppretting, uansett om det er lite plass på disken. Trinnet nedenfor gjelder derfor bare for Windows XP.

Hvis du installerer Windows XP på nytt med mindre enn 200 MB ledig plass på harddisken, deaktiveres Systemgjenoppretting automatisk.

Slik ser du om Systemgjenoppretting er aktivert:

- **1** Klikk **Start**→ **Kontrollpanel**→ **Ytelse og vedlikehold**→ **System**.
- **2** Klikk kategorien **Systemgjenoppretting** og kontroller at det ikke er merket av for **Slå av systemgjenoppretting**.

## <span id="page-49-3"></span><span id="page-49-0"></span>**Bruke Dell™ Factory Image Restore**

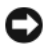

**CO** MERKNAD: Dell Factory Image Restore sletter alle data fra harddisken for godt og fjerner eventuelle programmer eller drivere du har installert etter at du mottok maskinen. Dersom det er mulig, bør du sikkerhetskopiere alle data før du bruker disse alternativene. Bruk bare Dell Factory Image Restore hvis Systemgjenoppretting ikke løste problemet med operativsystemet.

**OBS!** Dell Factory Image Restore er kanskje ikke tilgjengelig i enkelte land eller på visse datamaskiner.

<span id="page-49-1"></span>Bruk Dell Factory Image Restore (Windows Vista) bare som siste utvei for å gjenopprette operativsystemet. Disse alternativene gjenoppretter harddisken til den driftstilstanden den var i da du kjøpte datamaskinen. Eventuelle programmer og filer du har lagt til siden du kjøpte maskinen—også datafiler slettes for godt fra datamaskinen. Datafiler inkluderer dokumenter, regneark, e-postmeldinger, digitale bilder, musikkfiler osv. Hvis det er mulig, bør du sikkerhetskopiere alle data før du bruker Factory Image Restore.

#### **Dell Factory Image Restore (kun Windows Vista)**

- **1** Slå på datamaskinen. Når Dell-logoen vises, trykker du <F8> flere ganger, for å få tilgang til vinduet Avanserte oppstartsalternativer i Vista.
- **2** Velg **Reparer datamaskinen**.

<span id="page-49-2"></span>Vinduet Alternativer for systemgjenoppretting vises.

**3** Velg et tastaturoppsett og klikk **Neste**.

- **4** Logg på som en lokal bruker for å få tilgang til alternativene for gjenoppretting. Skriv inn administrator i feltet Brukernavn, for å få tilgang til kommandomeldingen, og klikk deretter **OK**.
- **5** Klikk **Dell Factory Image Restore**.

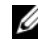

**OBS!** Det kan hende at du må velge Dell Factory Tools og deretter Dell Factory Image Restore, avhengig av konfigurasjonen.

**6** I velkomstskjermen for Dell Factory Image Restore, klikker du **Neste**.

Vinduet Confirm Data Deletion (Bekreft datasletting) vises.

**CO** MERKNAD: Hvis du ikke vil fortsette med Factory Image Restore, klikker du Avbryt.

**7** Klikk i avmerkingsboksen for å bekrefte at du vil gå videre med å reformatere harddisken og gjenopprette systemprogramvaren til fabrikkinnstillingene, og klikk deretter **Neste**.

<span id="page-50-1"></span>Gjenopprettingsprosessen startes, og den kan ta 5 minutter eller mer å gjennomføre. En melding vises når operativsystemet og fabrikkinstallerte programmer er gjenopprettet til fabrikktilstand.

**8** Klikk **Fullfør**, for å starte datamaskinen på nytt.

# <span id="page-50-0"></span>**Bruke mediet med operativsystemet**

## **Før du begynner**

Hvis du vurderer å installere Windows-operativsystemet på nytt for å rette et problem med en nylig installert driver, bør du først prøve funksjonen for tilbakerulling av enhetsdrivere i Windows. Se ["Gå tilbake til en tidligere](#page-45-2)  [versjon av enhetsdriveren" på side 46.](#page-45-2) Hvis tilbakerulling av enhetsdriver ikke løser problemet, kan du bruke Microsoft Windows Systemgjenoppretting til å sette operativsystemet tilbake til tilstanden det hadde før du installerte den nye enhetsdriveren. Se ["Bruke Microsoft® Windows® Systemgjenoppretting"](#page-47-1)  [på side 48](#page-47-1).

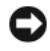

**MERKNAD:** Sikkerhetskopier alle datafiler på den primære harddisken før du foretar installasjonen. Når det gjelder konvensjonelle harddiskkonfigurasjoner, er den primære harddisken den første stasjonen som registreres av datamaskinen.

Hvis du skal installere Windows på nytt, trenger du *Operativsystemmediet* fra Dell™ og Dell *Drivers and Utilities*-mediet.

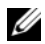

*CA* **OBS!** Dells medium for *Drivers and Utilities* inneholder driverne som ble installert da datamaskinen ble satt sammen. Bruk Dells medium med *Drivers and Utilities* til å laste inn nødvendige drivere. Det kan hende at Dell *Drivers and Utilities*-mediet og Dell *Operativsystemmediet* ikke leveres sammen med datamaskinen, avhengig av regionen du bestilte datamaskinen din i eller om du ba om dette mediet.

#### **Installere Windows på nytt**

Prosessen med å reinstallere kan ta 1 til 2 timer å fullføre. Etter at du har reinstallert operativsystemet, må du også reinstallere enhetsdriverne, virusprogrammet og annen programvare.

- **1** Lagre og lukk eventuelle åpne filer og avslutt alle åpne programmer.
- **2** Sett i disken med *Operativsystemet*.
- **3** Hvis meldingen Installere Windows vises, klikker du **Avslutt**.
- **4** Start datamaskinen på nytt.

Når DELL-logoen vises, trykker du umiddelbart på <F12>.

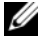

*C* OBS! Hvis du venter for lenge slik at operativsystemlogoen vises, venter du til du ser skrivebordet i Microsoft® Windows®. Deretter slår du av maskinen og prøver på nytt.

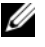

*C* OBS! Det neste trinnet endrer startsekvensen bare for én gang. Neste gang startes datamaskinen ifølge stasjonene som er spesifisert i systemoppsettprogrammet.

- **5** Når listen med oppstartsenheter vises, markerer du **CD/DVD/CD-RW Drive** og trykker <Enter>.
- **6** Trykk hvilken som helst knapp for å **Starte opp fra CD-ROM**, og følg instruksjonene på skjermen for å fullføre installasjonen.

# <span id="page-52-1"></span>6

# <span id="page-52-0"></span>**Finne informasjon**

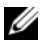

*C* OBS! Noen funksjoner eller medier kan være tilleggsutstyr og leveres muligens ikke med maskinen. Noen funksjoner og medier kan være utilgjengelige i enkelte land.

*C* OBS! Flere opplysninger kan være inkludert med maskinen.

<span id="page-52-5"></span><span id="page-52-4"></span><span id="page-52-3"></span><span id="page-52-2"></span>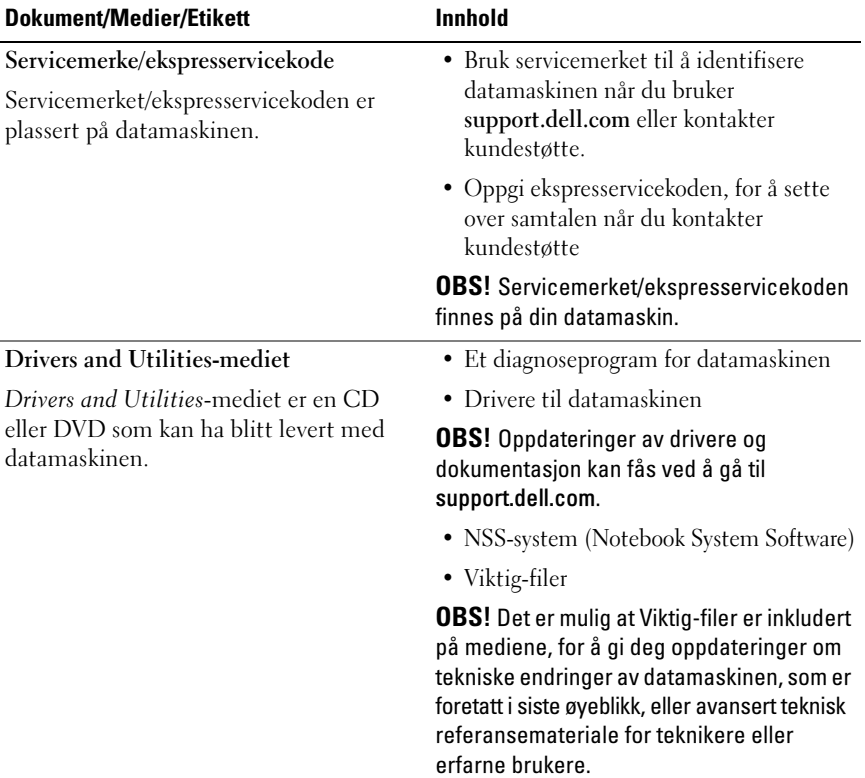

<span id="page-53-12"></span><span id="page-53-11"></span><span id="page-53-10"></span><span id="page-53-9"></span><span id="page-53-8"></span><span id="page-53-7"></span><span id="page-53-6"></span><span id="page-53-5"></span><span id="page-53-4"></span><span id="page-53-3"></span><span id="page-53-2"></span><span id="page-53-1"></span><span id="page-53-0"></span>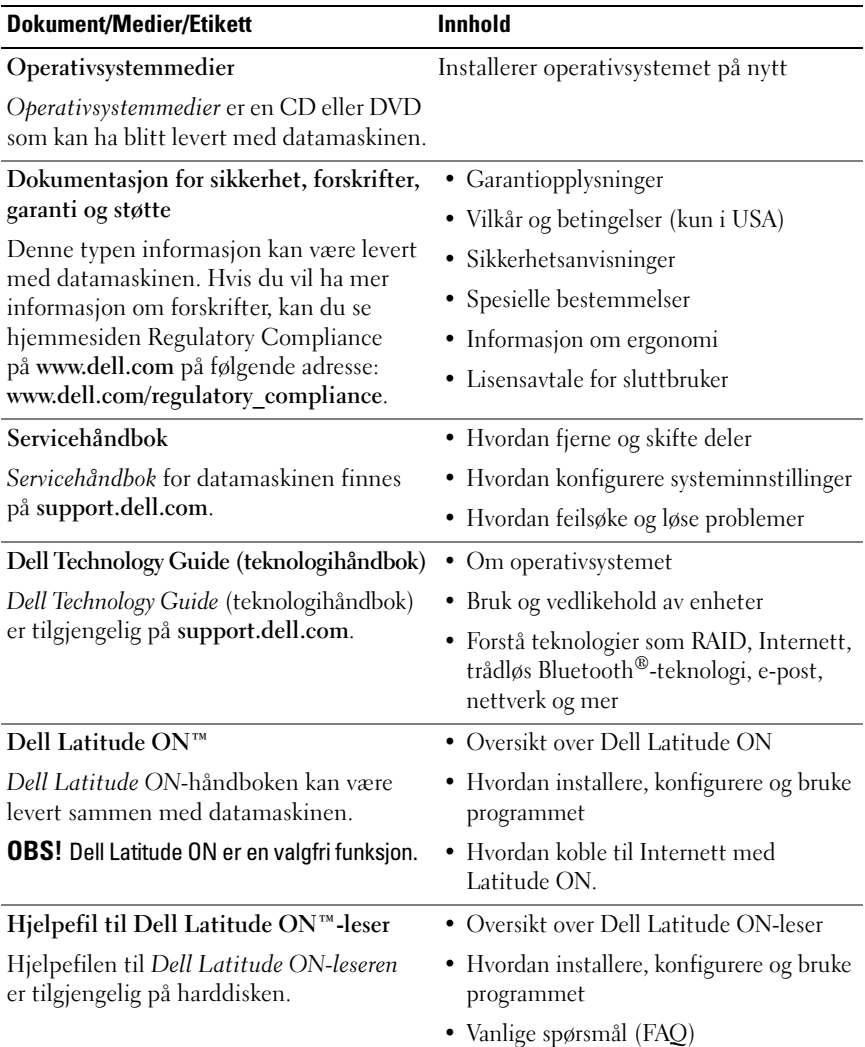

<span id="page-54-2"></span><span id="page-54-1"></span><span id="page-54-0"></span>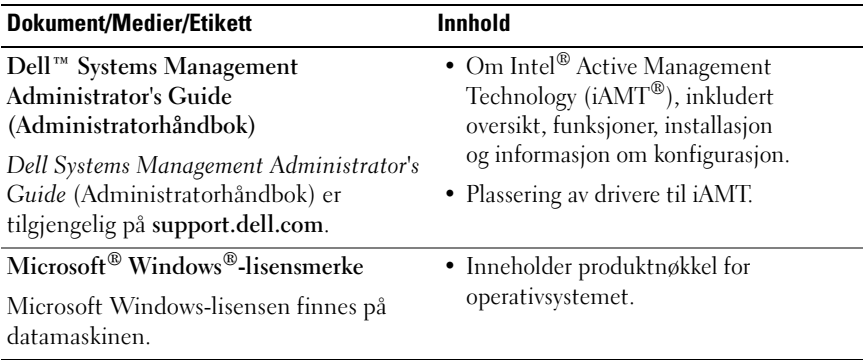

# <span id="page-56-0"></span>**Få hjelp**

# <span id="page-56-2"></span><span id="page-56-1"></span>**Få assistanse**

#### **ADVARSEL: Hvis du må ta av datamaskindekselet, kobler du først fra datamaskinens strøm- og modemkabler fra alle strømuttak. Følg sikkerhetsinstruksjonene som ble levert med datamaskinen.**

Hvis du støter på problemer med datamaskinen, kan du utføre følgende trinn for å diagnostisere og feilsøke problemet:

- **1** Se ["Feilsøkingstips" på side 39](#page-38-2) for informasjon og prosedyrer som gjelder det aktuelle problemet du har med datamaskinen.
- **2** Se ["Dell Diagnostics" på side 37](#page-36-2) for framgangsmåter for hvordan du kjører Dell Diagnostics.
- **3** Fyll ut ["Diagnosesjekkliste" på side 62.](#page-61-0)
- **4** Bruk Dells omfattende tilbud av elektroniske tjenester, som er tilgjengelige på Dell Support (**support.dell.com**), for å få hjelp til installasjon og feilsøking. Se ["Online-tjenester" på side 58](#page-57-2) for en mer omfattende liste over Dell Support på Internettet.
- **5** Hvis trinnene over ikke har løst problemet, se ["Kontakte Dell" på side 63.](#page-62-0)

*C* OBS! Ring Dell Support fra en telefon nær datamaskinen du har problemer med, slik at støttepersonellet kan hjelpe deg med å løse problemet.

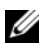

*C* OBS! Dells ekspresservicekode er ikke tilgjengelig i alle land.

Oppgi ekspresservicekoden når du blir bedt om det gjennom Dells automatiske telefonsystem, slik at samtalen kan dirigeres direkte til riktig støttepersonell. Hvis du ikke har en ekspresservicekode, åpner du mappen **Dell-tilbehør**, dobbeltklikker ikonet for **Ekspresservicekoden** og følger instruksene.

Se ["Teknisk støtte og kundeservice" på side 58](#page-57-0) for anvisninger om å bruke Dell Support.

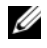

**OBS!** Noen av følgende tjenester er ikke alltid tilgjengelig på alle steder utenfor det kontinentale USA. Ring nærmeste Dell-representant for informasjon om tilgjengelighet.

## <span id="page-57-3"></span><span id="page-57-0"></span>**Teknisk støtte og kundeservice**

Dells kundestøtteservice er tilgjengelig for å svare på spørsmål om Dell™ maskinvare. Støttepersonellet hos Dell benytter datamaskinbaserte diagnosetester for å gi raske og nøyaktige svar.

Hvis du skal kontakte Dells støttetjeneste, kan du se ["Før du ringer" på side 61](#page-60-0)  og deretter finne kontaktinformasjonen for det aktuelle området eller gå til **support.dell.com**.

## <span id="page-57-4"></span><span id="page-57-1"></span>**DellConnect™**

DellConnect er et enkelt verktøy for nettverkstilgang, som gir en medarbeider hos Dells service- og støttetjeneste tilgang til datamaskinen din gjennom en bredbåndtilkobling, for å diagnostisere problemet og reparere det under ditt oppsyn. Gå til **support.dell.com** og klikk **DellConnect** for mer informasjon.

## <span id="page-57-5"></span><span id="page-57-2"></span>**Online-tjenester**

Du kan få ytterligere informasjon om produkter og tjenester fra Dell på følgende webområder:

**www.dell.com www.dell.com/ap** (kun for land i Asia/Stillehavsområdene) **www.dell.com/jp** (kun for Japan) **www.euro.dell.com** (kun for Europa) **www.dell.com/la** (land i Latin-Amerika og Karibia)

**www.dell.ca** (kun for Canada)

Du får tilgang til Dell Support via følgende webområder og e-postadresser:

• Webområder for Dell Support:

**support.dell.com**

**support.jp.dell.com** (kun for Japan)

**support.euro.dell.com** (kun for Europa)

• E-postadresser for Dell Support: **mobile\_support@us.dell.com support@us.dell.com la-techsupport@dell.com** (kun for land i Latin-Amerika og Karibia)

**apsupport@dell.com** (kun for land i Asia/stillehavsområdene)

- E-postadresser for Dell Marketing and Sales (markedsføring og salg hos Dell): **apmarketing@dell.com** (kun for land i Asia/stillehavsområdene) **sales\_canada@dell.com** (kun for Canada)
- FTP (Anonymous file transfer protocol):

**ftp.dell.com –** logg inn som bruker anonymous, og bruk e-postadressen din som passord

# <span id="page-58-0"></span>**AutoTech-tjeneste**

Dells automatiske støttetjeneste—AutoTech—gir innspilte svar på vanlige spørsmål fra Dell-kunder om bærbare og stasjonære datamaskiner.

Når du ringer til AutoTech, må du ringe fra en tastetelefon, for å kunne velge de emnene som samsvarer med spørsmålene. For å få telefonnummeret du må ringe for din region se ["Kontakte Dell" på side 63.](#page-62-0)

## <span id="page-58-1"></span>**Automatisk ordrestatusservice**

Gå til **support.dell.com**, eller ring den automatiske ordrestatustjenesten for å forhøre deg om statusen til et produkt du har bestilt fra Dell. En innspilling spør deg om nødvendig informasjon for å finne og gi opplysninger om bestillingen. For å få telefonnummeret du må ringe for din region, se ["Kontakte Dell" på](#page-62-0)  [side 63.](#page-62-0)

# <span id="page-58-2"></span>**Problemer med ordren**

Hvis du støter på problemer med ordren, for eksempel manglende deler, feil deler eller feilfakturering, tar du kontakt med Dell for å få kundeassistanse. Ha fakturaen eller følgeseddelen for hånden når du ringer. For å få telefonnummeret du må ringe for din region, se ["Kontakte Dell" på side 63.](#page-62-0)

# <span id="page-59-0"></span>**Produktveiledning**

Gå til Dells webområde på **www.dell.com** for informasjon om andre Dellprodukter eller hvis du vil legge inn en ordre. For å finne telefonnummeret du må ringe for din region eller for å snakke med en salgsspesialist, se ["Kontakte](#page-62-0)  [Dell" på side 63](#page-62-0).

# <span id="page-59-1"></span>**Returnere produkter for garantireparasjon eller kreditt**

Gjør følgende for å klargjøre alle produkter som skal returneres for reparasjon eller kreditt:

**1** Ring til Dell for å få et RMA-nummer (Return Material Authorization), og skriv dette klart og tydelig på utsiden av esken.

For å få telefonnummeret du må ringe for din region, se ["Kontakte Dell" på](#page-62-0)  [side 63](#page-62-0). Legg ved en kopi av fakturaen og et brev som beskriver årsaken til returen.

- **2** Legg ved en kopi av sjekklisten for diagnosetesting (se ["Diagnosesjekkliste"](#page-61-0)  [på side 62\)](#page-61-0), og oppgi de testene du har kjørt og eventuelle feilmeldinger som ble rapportert av Dell Diagnostics (se ["Kontakte Dell" på side 63](#page-62-0)).
- **3** Legg ved alt tilbehør som hører med produktene som returneres (strømledninger, programvaredisketter, håndbøker osv.) hvis det returneres mot kreditt.
- **4** Pakk ned utstyret som skal returneres i originalemballasjen (eller tilsvarende).

Du er ansvarlig for fraktutgiftene. Du er også ansvarlig for å forsikre ethvert produkt du returnerer, og du påtar deg risikoen for tap under transporten til Dell. Pakker kan ikke sendes som postoppkrav.

Returvarer som ikke oppfyller kravene ovenfor, vil bli avvist hos Dells mottaksavdeling og returnert til kunden.

# <span id="page-60-0"></span>**Før du ringer**

**OBS!** Ha ekspresservicekoden for hånden når du ringer. Denne koden hjelper Dells automatiske støttetelefonsystem med å dirigere samtalen mer effektivt. Du kan også bli spurt om servicemerket (på baksiden eller under datamaskinen).

Husk å fylle ut diagnosesjekklisten (se ["Diagnosesjekkliste" på side 62\)](#page-61-0). Slå på datamaskinen, hvis det er mulig, før du ringer til Dell for å få assistanse, og ring fra en telefon nær datamaskinen. Du kan bli bedt om å skrive noen kommandoer på tastaturet, formidle detaljert informasjon under operasjoner eller prøve andre feilsøkingstrinn som bare er mulig å utføre på selve datamaskinen. Sørg for å ha dokumentasjonen for datamaskinen for hånden.

**ADVARSEL: Før du begynner å arbeide inne i datamaskinen, må du følge sikkerhetsanvisningene i dokumentasjonen som fulgte med datamaskinen.**

#### <span id="page-61-0"></span>**Diagnosesjekkliste**

Navn:

Dato:

Adresse:

Telefonnummer:

Servicemerke (strekkode på baksiden eller under datamaskinen):

Ekspresservicekode:

RMA-nummer (Return Material Authorization) (hvis dette er gitt av støtteteknikeren hos Dell):

Operativsystem og versjon:

Enheter:

Utvidelseskort:

Er du koblet til et nettverk? Ja Nei

Nettverk, versjon og nettverkskort:

Programmer og versjoner:

Slå opp i dokumentasjonen for operativsystemet, for å bestemme innholdet av systemets oppstartsfiler. Hvis datamaskinen er koblet til en skriver, skal alle disse filene skrives ut. Hvis ikke, må du skrive ned innholdet i hver fil før du ringer til Dell.

Feilmelding, signalkode eller diagnosekode:

Beskrivelse av problemet og feilsøkingsprosedyrer du har utført:

# <span id="page-62-1"></span><span id="page-62-0"></span>**Kontakte Dell**

Kunder i USA kan ringe 800-WWW-DELL (800-999-3355).

<span id="page-62-2"></span>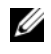

*C* OBS! Hvis du ikke har en aktiv Internett-tilkobling, kan du finne kontaktinformasjon på fakturaen, følgeseddelen, regningen eller i Dells produktkatalog.

Dell tilbyr flere elektroniske og telefonbaserte støtte- og servicealternativer. Tilgjengelighet varierer etter land og produkt, og noen tjenester er kanskje ikke tilgjengelig der du er. Gjør følgende for å kontakte Dell med spørsmål vedrørende salg, teknisk støtte eller kundeservice:

- **1** Besøk **support.dell.com**, og bekreft ditt land eller region i nedtrekksmenyen **Velg et land/en region** nederst på siden.
- **2** Klikk **Kontakt oss** på venstre siden av siden, og velg den behørige tjenesten eller støttelenken basert på ditt behov.
- **3** Velg den måten å kontakte Dell på som passer best for deg.

# <span id="page-64-0"></span>**Stikkordregister**

# **D**

datamaskin [spesifikasjoner, 19](#page-18-2) Dell [Factory Image Restore, 50](#page-49-1) [kontakte, 57,](#page-56-2) [63](#page-62-2) [programvareoppdateringer, 43](#page-42-2) [Technical Update Service, 43](#page-42-3) [teknisk støtte og kundeservice, 58](#page-57-3) [DellConnect, 58](#page-57-4) [Dell Diagnostics, 37](#page-36-3) [starte fra Drivers and](#page-37-0)  Utilities-mediet, 38 [starte fra harddisken, 38](#page-37-1) [Dell Factory Image Restore, 50](#page-49-2) [Dell Latitude ON-håndbok, 54](#page-53-0) [Dell Latitude ON-leserhjelp, 54](#page-53-1) [Dell Support Utility, 43](#page-42-2) [Dell Technology Guide](#page-53-2)  (teknologihåndbok), 54 diagnose [Dell, 37](#page-36-3) [lydsignalkoder, 28](#page-27-1) [dokumentasjon, 53](#page-52-1) [Dell Latitude ON-håndbok, 54](#page-53-0) [Dell Latitude ON-leserhjelp, 54](#page-53-1) [Dell Technology Guide](#page-53-2)  (teknologihåndbok), 54 [Servicehåndbok, 54](#page-53-3)

[drivere, 45](#page-44-3) [Drivers and Utilities-mediet, 53](#page-52-2) [gå tilbake til en tidligere](#page-45-3)  versjon, 46 [identifisere, 45](#page-44-4) [installere på nytt, 46](#page-45-4) [Drivers and Utilities-mediet, 46,](#page-45-5) [53](#page-52-2) [Dell Diagnostics, 37](#page-36-3)

# **E**

[Ekspresservicekode, 53](#page-52-3)

# **F**

[Factory Image Restore, 50](#page-49-1) feilmeldinger [lydsignalkoder, 28](#page-27-1) [feilsøking, 27,](#page-26-3) [54](#page-53-4) [blå skjerm, 43](#page-42-4) [datamaskinen svarer ikke, 41](#page-40-2) [Dell Diagnostics, 37](#page-36-3) [feilmeldinger, 29](#page-28-1) [gjenopprette til tidligere](#page-47-2)  tilstand, 48 [minne, 41](#page-40-3) programmer og [Windows-kompatibilitet, 42](#page-41-0) [programmet krasjer, 41](#page-40-2)

feilsøking *(fortsetter)* [programvare, 41-](#page-40-2)[43](#page-42-5) [strøm, 39](#page-38-3) [strømlamper, 27](#page-26-4) [strømlampetilstander, 39](#page-38-3) [tips, 39](#page-38-2) [finne informasjon, 53](#page-52-1)

# **G**

[garantiopplysninger, 54](#page-53-5)

# **I**

[informasjon om ergonomi, 54](#page-53-6) installere på nytt [drivere og verktøy, 46](#page-45-4) [programvare, 45](#page-44-5)

Internett [bryter for trådløs tilkobling, 10](#page-9-1) [nettverkssøkeren Wi-Fi](#page-9-1)  Catcher, 10 [oppsett, 13](#page-12-3) [tilkobling, 13](#page-12-2)

# **K**

[kontakte Dell, 57,](#page-56-2) [63](#page-62-2)

# **L**

[Lisensavtale for sluttbrukere](#page-53-7)  (EULA), 54 [lisensetikett, 55](#page-54-0)

## **M**

medier [Drivers and Utilities, 53](#page-52-2) [operativsystem, 54](#page-53-8) minne [feilsøking, 41](#page-40-3)

## **N**

nettverk [nettverkssøkeren Wi-Fi](#page-9-1)  Catcher, 10 [oversikt, 13](#page-12-4) [tilkobling, 13](#page-12-5) [trådløsbryter, 10](#page-9-1) [nettverksfinneren Wi-Fi](#page-9-1)  Catcher, 10 [nettverkssøkeren Dell Wi-Fi](#page-9-1)  Catcher, 10 [NSS-system \(Notebook System](#page-52-4)  Software), 53

## **O**

operativsystem [Dell Factory Image Restore](#page-49-3)  (gjenoppretting), 50 [installere på nytt, 54](#page-53-8) [medier, 51](#page-50-1) [Systemgjenoppretting, 48](#page-47-2) [Operativsystemmediet, 54](#page-53-8) oppdateringer [programvare og maskinvare, 43](#page-42-3) [opplysninger om forskrifter, 54](#page-53-9) oppsett [datamaskin, 11](#page-10-2) [hurtigoppsett, 11](#page-10-3) [Internett, 13](#page-12-3) [overføre informasjon til en ny](#page-14-4)  datamaskin, 15

# **P**

problemer [gjenopprette til tidligere](#page-47-3)  tilstand, 48 produktnøkkel for [operativsystemet, 55](#page-54-1) programvare [feilsøking, 42-](#page-41-1)[43](#page-42-5) [installere på nytt, 45](#page-44-5) [oppdateringer, 43](#page-42-3)

[problemer, 42](#page-41-0)

# **S**

[Servicehåndbok, 54](#page-53-3) [Servicemerke, 53](#page-52-5) [signalkoder, 28](#page-27-1) [sikkerhetsinformasjon, 54](#page-53-10) [S.M.A.R.T, 36](#page-35-0) [spesifikasjoner, 19](#page-18-2) [smartkort, 20](#page-19-0)

strøm [feilsøking, 39](#page-38-3) [strømlampetilstander, 39](#page-38-3) [Systemgjenoppretting, 48](#page-47-2) [aktivere, 50](#page-49-4) [støtte, 57](#page-56-2) [DellConnect, 58](#page-57-4) [kontakte Dell, 63](#page-62-2) [nettbaserte tjenester, 58](#page-57-5) [regional, 58](#page-57-5) [teknisk støtte og kundeservice, 58](#page-57-3) [støtteinformasjon, 54](#page-53-11)

# **T**

[telefonnumre, 63](#page-62-2) tilkobling [IEEE 1394-enheter, 12](#page-11-0) [Internett, 13](#page-12-2) [nettverk, 13](#page-12-5) [nettverkskabel, 11](#page-10-4) [strømadapter, 11](#page-10-5) [USB-enheter, 12](#page-11-1)

# **V**

[Veiviser for overføring av filer og](#page-14-4)  innstillinger, 15 veivisere [overføring av filer og](#page-14-4)  innstillinger, 15 [veiviser for](#page-41-0)  [programkompatibilitet, 42](#page-41-0)

[Vilkår og betingelser, 54](#page-53-12) visning [bak, 8](#page-7-1) [foran, 7](#page-6-2) [visning bak, 8](#page-7-1) [visning forfra, 7](#page-6-2)

# **W**

Windows Vista [Dell Factory Image Restore, 50](#page-49-3) [gå tilbake til en tidligere versjon av](#page-45-6)  enhetsdriveren, 46 [installere på nytt, 54](#page-53-8) [Systemgjenoppretting, 48](#page-47-2) [tilbakerulle enhetsdriver, 46](#page-45-6) Veiviser for [programkompatibilitet, 42](#page-41-0) Windows XP [gå tilbake til en tidligere versjon av](#page-45-7)  enhetsdriveren, 46 [installere på nytt, 54](#page-53-8) [oppsett av Internett-tilkobling, 14](#page-13-1) [Systemgjenoppretting, 48](#page-47-2) [tilbakerulle enhetsdriver, 46](#page-45-7) [Veiviser for overføring av filer og](#page-14-4)  innstillinger, 15 [Windows-lisensetikett, 55](#page-54-2)